# Робота з текстовим процесором MS Word

### План лекції

- 1. Основні поняття **MS Word**
- 2. Правила введення та редагування тексту у документі **MS Word**
- 3. Інструменти раціонального введення та редагування тексту

### **1. Основні поняття MS Word**

До основних понять **MS Word** відносяться поняття символу, слова, речення, абзацу, фрагмента, розділу.

Слід розрізняти: жорсткий (звичайний) та нерозривний пробіл, завершення абзацу та розрив рядка, вставку розриву сторінки, поля, відступи та інтервали. Стилі та шаблони так само відносяться до основних понять **MS** 

**Word.**

**MS Word** надає користувачеві різноманітні інструменти форматування – зміна зовнішнього вигляду тексту на рівні символів, слів, абзаців, виділених фрагментів та розділів.

• **Символ**- Найменша, неподільна частина документа. На рівні символу програма забезпечує символьне форматування (шрифт, розмір шрифту, відстань між символами, жирний текст, курсив, підкреслення, колір тексту тощо).

- •**Слово** Послідовність символів, обмежених пробілами.
- •**Абзац** *-* будь-яка послідовність символів, що закінчується натисканням клавіші **Enter.**
- **Кінець абзацу** (натискання клавіші **Enter**) позначається в документі за допомогою недрукованого символу **¶** - маркера абзацу.

**Маркер абзацу (¶)** - це не просто значок, що позначає кінець абзацу. Він містить інформацію про форматування, яке застосовано до цього абзацу.

Після завершення введення поточного абзацу новий абзац успадковує стиль попереднього.

На рівні абзацу здійснюється форматування абзацу (спосіб вирівнювання, міжрядкові інтервали, обрамлення абзаців, заливка абзацу, створення маркованих списків тощо).

•**Фрагмент** - Довільна ділянка тексту (зазвичай виділений).

•**Розділ** - Ділянка тексту, до якого застосовані однакові елементи форматування. У межах розділу зберігають свій формат колонки, колонтитули, нумерація сторінок, виноски, поля та деякі інші параметри. Від самого початку **Word** сприймає весь документ, як один розділ.

•**Верхні та нижні колонтитули**- це області на верхньому та нижньому полях сторінки, куди можна додавати текст або графічні об'єкти, які відображатимуться на всіх сторінках документа. У колонтитули можна вставляти **поля даних**, наприклад, номери сторінок та/або заголовки розділів.

### 2.Правила введення та редагування тексту у документі MS Word

- 1. Між словами слід ставити лише **один пробіл.**
- 2. Перед розділовими знаками пробіли ставити не потрібно, після розділового знаку обов'язково.
- 3. Слова, укладені в лапки або дужки, не повинні відокремлюватися від них пробілами, наприклад: (текст), а не ( текст ).
- 4. Перед і після **тире** (Ctrl+Alt+ на цифровому блоці) потрібно ставити пробіли, наприклад: Форматування - це процес оформлення сторінки, абзацу, рядка, символу.
- 5. В якості **тире** у складених реченнях завжди має **використовуватись** довге **тире** («—») (Ctrl+Alt+- на цифровому блоці)
	- У діапазонах чисел та дат рекомендується **використовувати** короткий **тире** («–»)(Ctrl + - на цифровому блоці)
	- Дефіс використовується без пробілів, що обрамляють, наприклад: хто-то

6. Не слід використовувати порожній абзац (порожні рядки) (¶) як засіб для відступу від наступного абзацу. Для таких цілей потрібно на вкладці **Головна** вибрати групу **Абзац** та у діалоговому вікні **Абзац** встановити необхідні **інтервали**.

7. Не слід використовувати знак табуляції і, тим більше, кілька пробілів для позначення червоного рядка (відступ першого рядка). Установка перших (червоних) рядків проводиться у діалоговому вікні **Абзац**  (Вкладка **Головна, група Абзац)**  або за допомогою масштабної лінійки.

8. Однакові за змістом та логічним призначенням елементи одного документа завжди слід виділяти однаковим чином. Не слід зловживати великою кількістю виділень у тексті.

9. При використанні заголовків необхідно дотримуватись наступних правил:

розташовувати заголовки на одній сторінці з початком тексту, до якого вони належать;

виділяти заголовки іншим розміром і гарнітурою шрифту або великими літерами;

відокремлювати заголовки від решти тексту інтервалами;

### не ставити крапку в кінці заголовків (інші розділові знаки - !, ?, багатокрапка - ставити при необхідності);

якщо заголовок складається з двох самостійних речень, то наприкінці першого речення потрібно ставити крапку, а наприкінці другого – ні;

не використовувати у заголовках перенесення слів.

3. Інструменти раціонального введення та редагування тексту

Для раціонального введення та редагування тексту необхідний базовий набір відомостей, серед яких:

- •знання базового переліку та призначення недрукованих символів,
- •способи раціонального виконання часто використовуваних дій під час введення та редагування тексту.

•**Відображення недрукованих символів.** До групи спеціальних символів належать так звані недруковані символи. Ці символи не відображаються на принтері під час друку, але дозволяють більш наочно бачити структуру документа. Для увімкнення режиму відображення недрукованих символів необхідно натиснути кнопку **¶.**

Кнопка **¶** (**Недруковані символи)**  розташовується на На вкладці **Головна у групі Абзац.** Для правильного та професійного редагування документів привчайте себе працювати з недрукованими символами в **Word**.

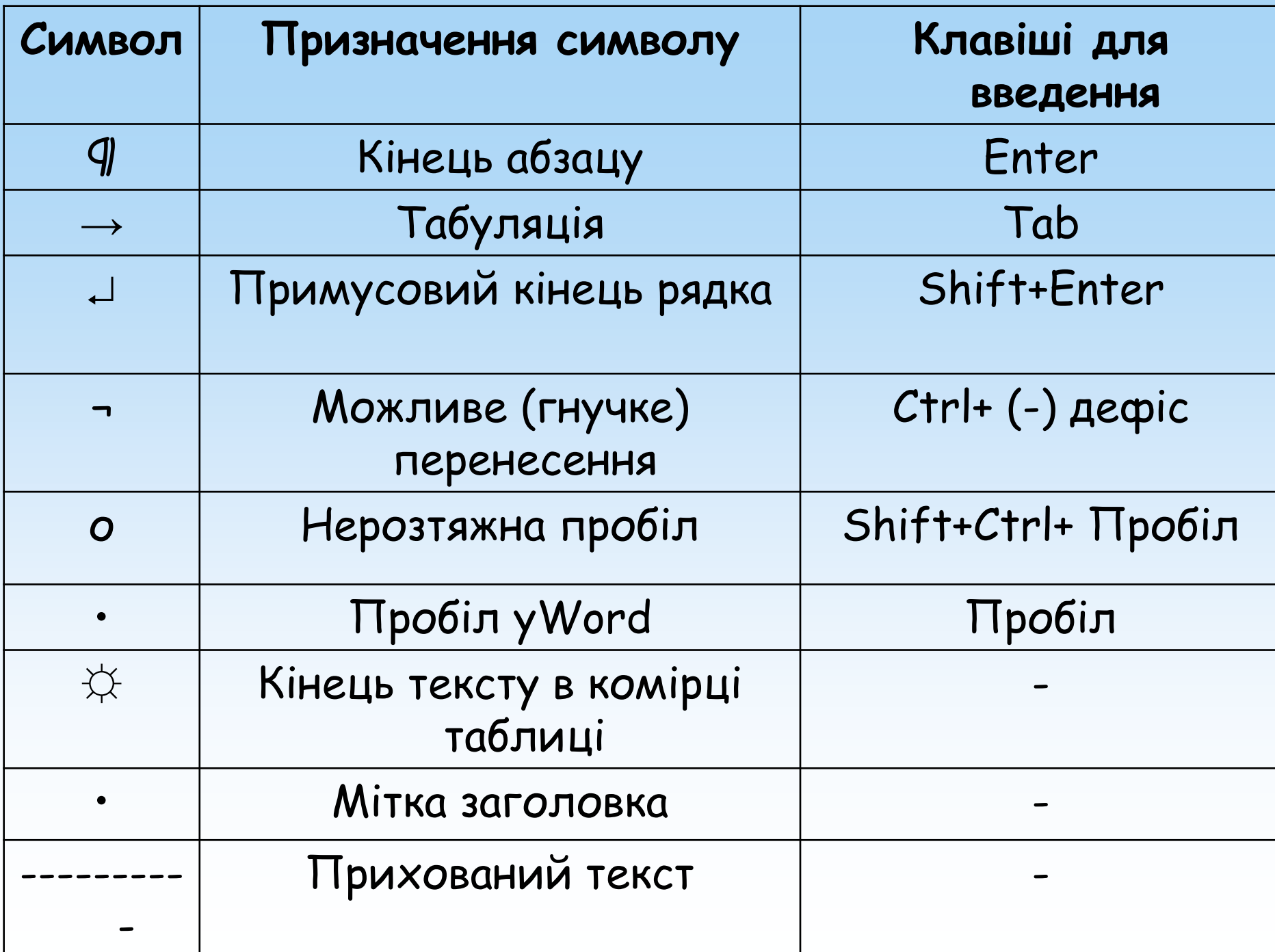

## **Призначення деяких спеціальних символів**

### •*Можливе перенесення* (Гнучке

перенесення, м'яке перенесення, необов'язковий дефіс) - вказує місце бажаного розбиття слова при автопереносі. Гнучкий перенос не виводиться під час друку, якщо він не потрапляє на кінець рядка.

•*Нерозривний пробіл -* не дозволяє розривати слова при вирівнюванні та перенесенні на новий рядок, наприклад, Т.Г.°Шевченко, 2023°р., м.°Київ.

•**Примусовий перехід на наступний рядок, розрив рядка –** призначений для переходу на новий рядок усередині абзацу**.** Здійснюється натисканням комбінації клавіш **Shift+Enter** .

•*Жорсткий кінець сторінки* або **розділу.**  При введенні тексту документ **Word** автоматично *поділяється на сторінки.*  За потреби можна вставити *жорсткий кінець сторінки* або **розділу** за допомогою команди **Розрив сторінки** Вкладки **Вставка, Групи Сторінки** або на вкладці **Розмітка сторінки** в групі **Параметри сторінки** виберіть команду (кнопку) **Розриви.**

**Жорсткий кінець сторінки** можна також вставити за допомогою комбінації клавіш **Ctrl+Enter.**  Границю розриву сторінки видно на екрані у вигляді пунктирної лінії під час роботи у звичайному режимі і може бути видалена (після її виділення) натисканням клавіші **Del.**

- •**Нерозривний дефіс** *-* не дозволяє розривати слово для перенесення там, де його встановлено. Для його вставки використовують комбінацію клавіш **Shift+Ctrl+(-)** дефіс.
- **Для вставки тире** (Середнього тире «-») використовують комбінацію клавіш **Ctrl+(-)** – (сірий мінус) на цифровій клавіатурі.
- •**Для вставки довгого тире** «—» використовують комбінацію клавіш **Ctrl+Alt+(-)** - (Сірий мінус) - Num.

## Вставка символів

Досить часто у документі необхідно відобразити символи або спеціальні знаки, яких немає на клавіатурі. Наприклад, символи товарного знака, авторського права, абзацу, символів у кодуванні Юнікод, математичних символів, літер грецького алфавіту та багатьох інших.

Для цього в Word 2010 існує спеціальна кнопка Символ, що розміщується відразу під кнопкою Формула в групі Символи вкладки Вставка, після натискання на яку перед вами відкриється вікно з символами, що найчастіше використовуються.

## Вставка символів

Вибравши в ньому пункт **Інші символи** перед Вами з'явиться діалогове вікно з повним набором варіантів спеціальних знаків та

символів.

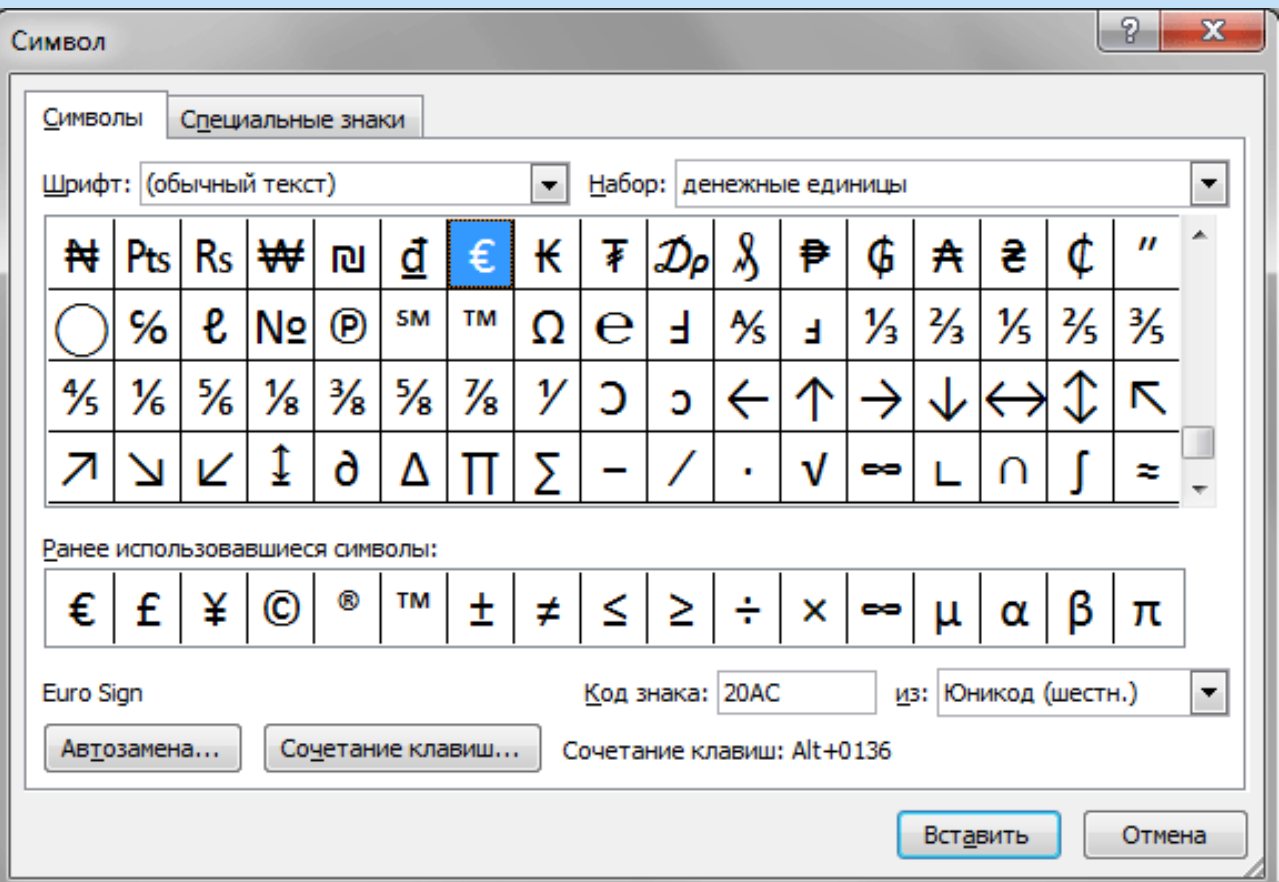

## Форматування тексту -

оформлення за будь-якими правилами різних ділянок тексту, при цьому змінюється не сам текст, а його зовнішній вигляд.

## Форматування тексту

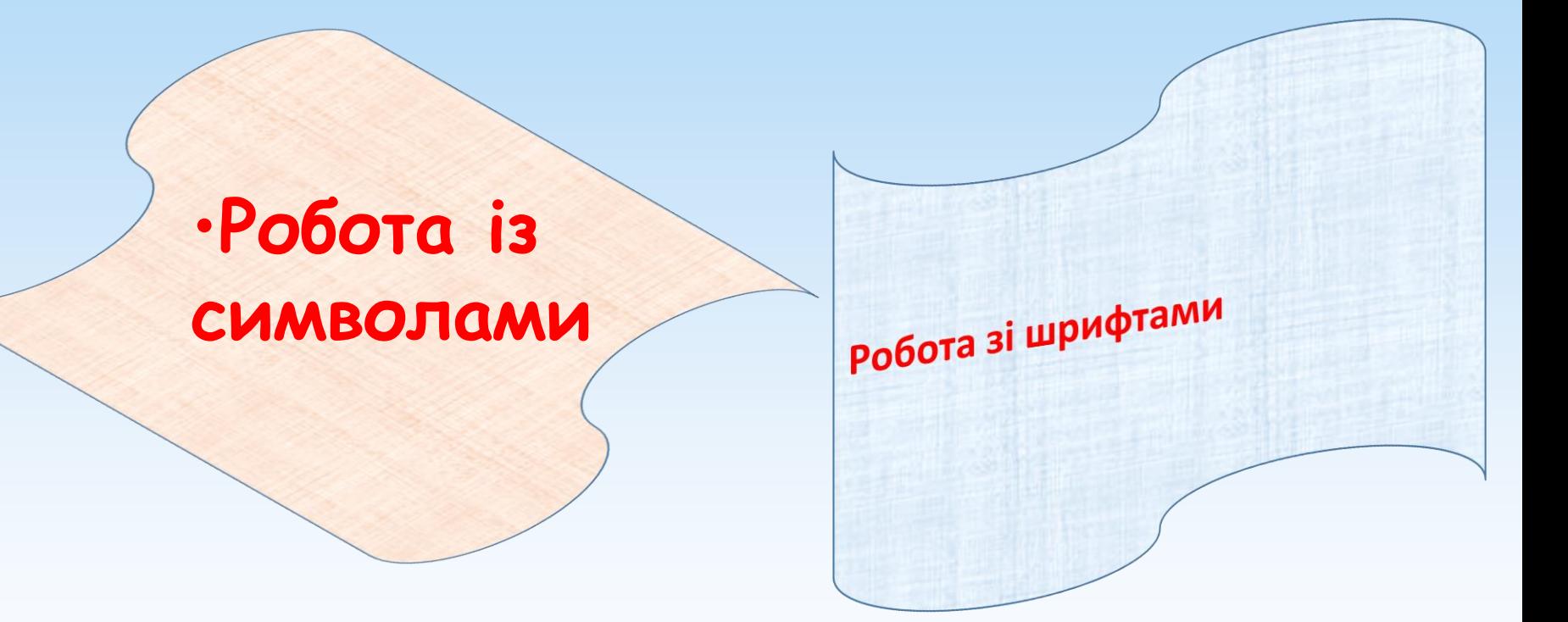

Робота із символами.

•Колір символу

•Вид символу

•Розмір символу

#### Робота із символами.

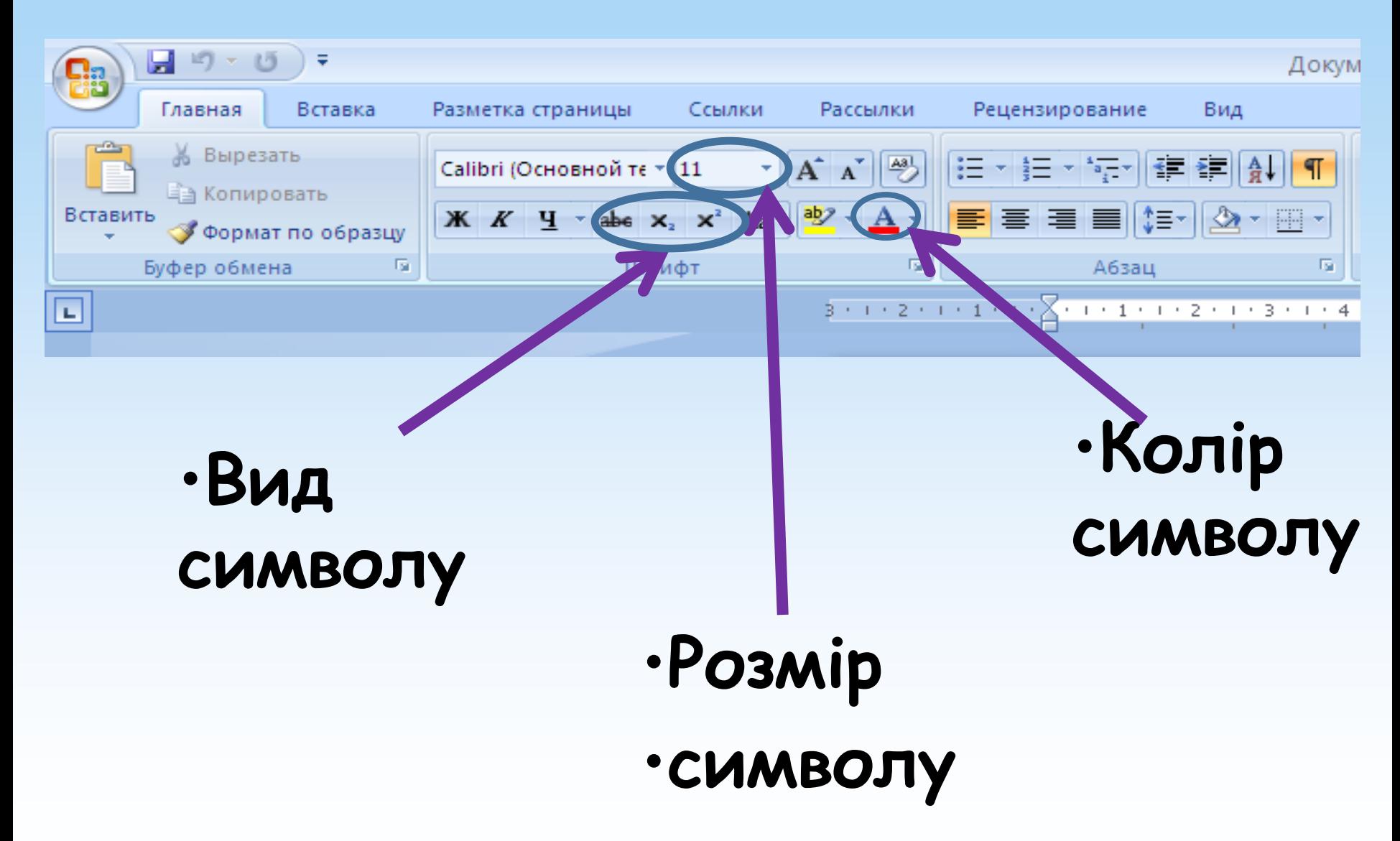

#### Вид символу

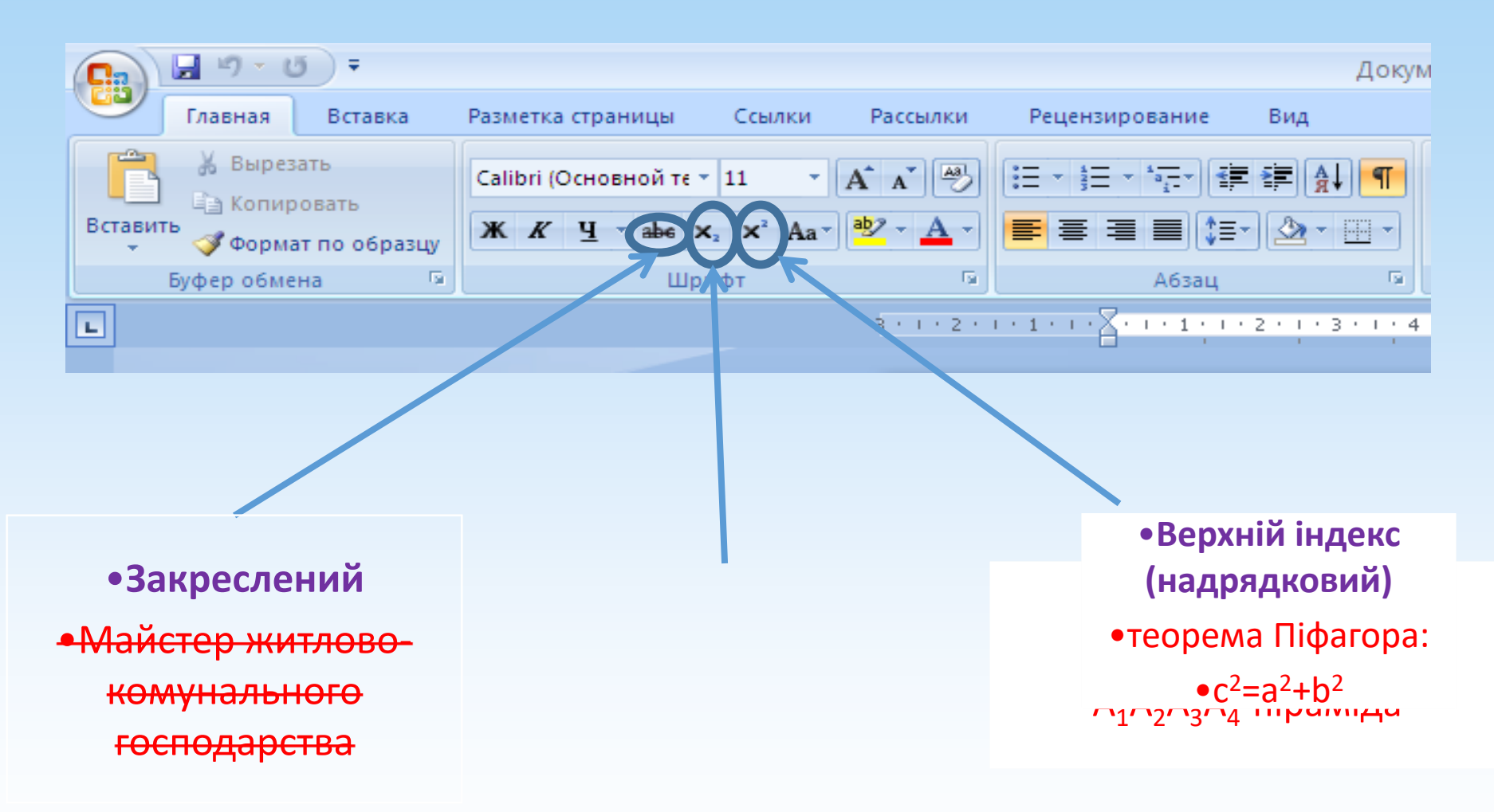

### Розмір символ.

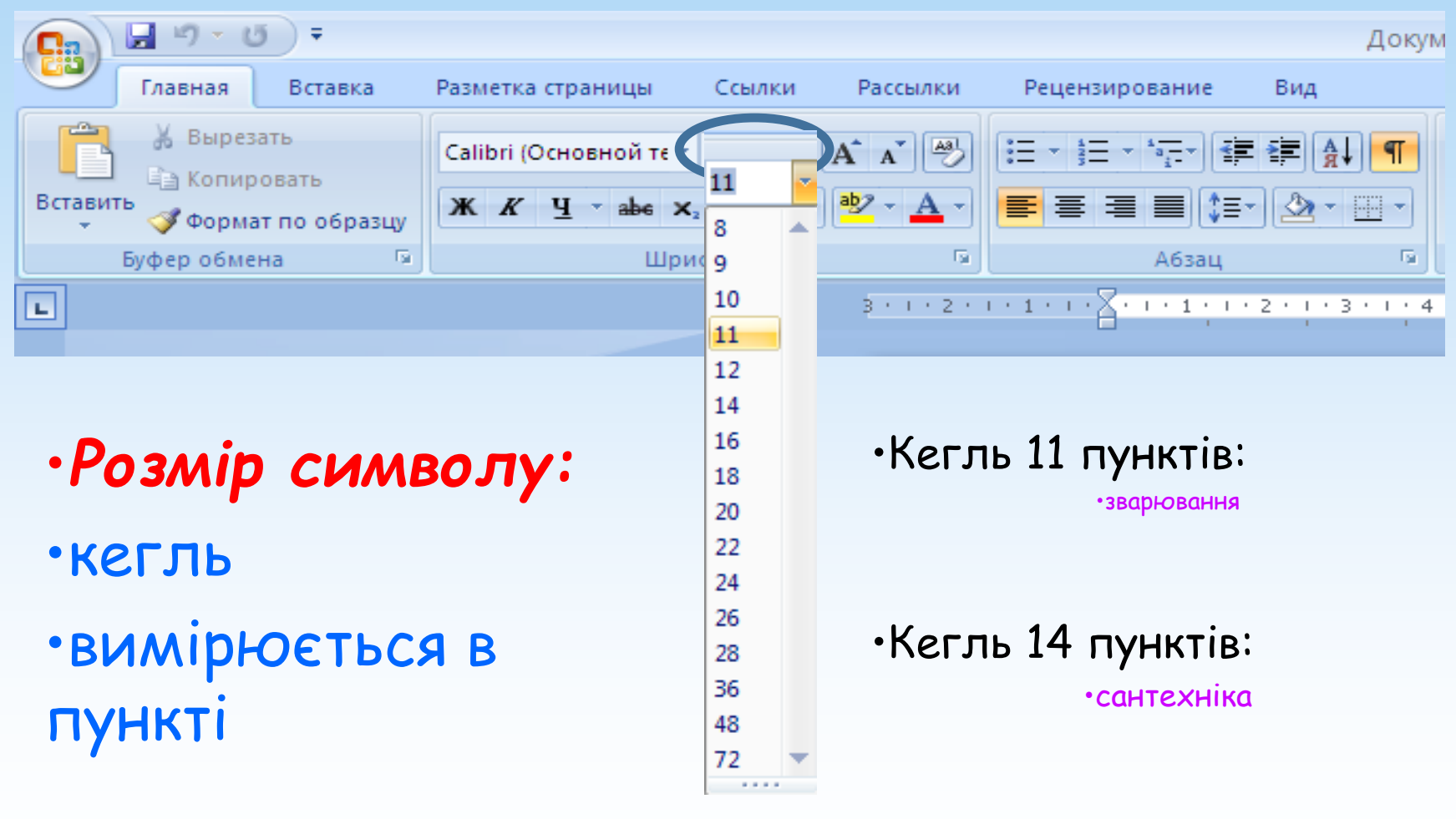

•Кегль 24 пункти: •газове зварювання
#### Колір символу:

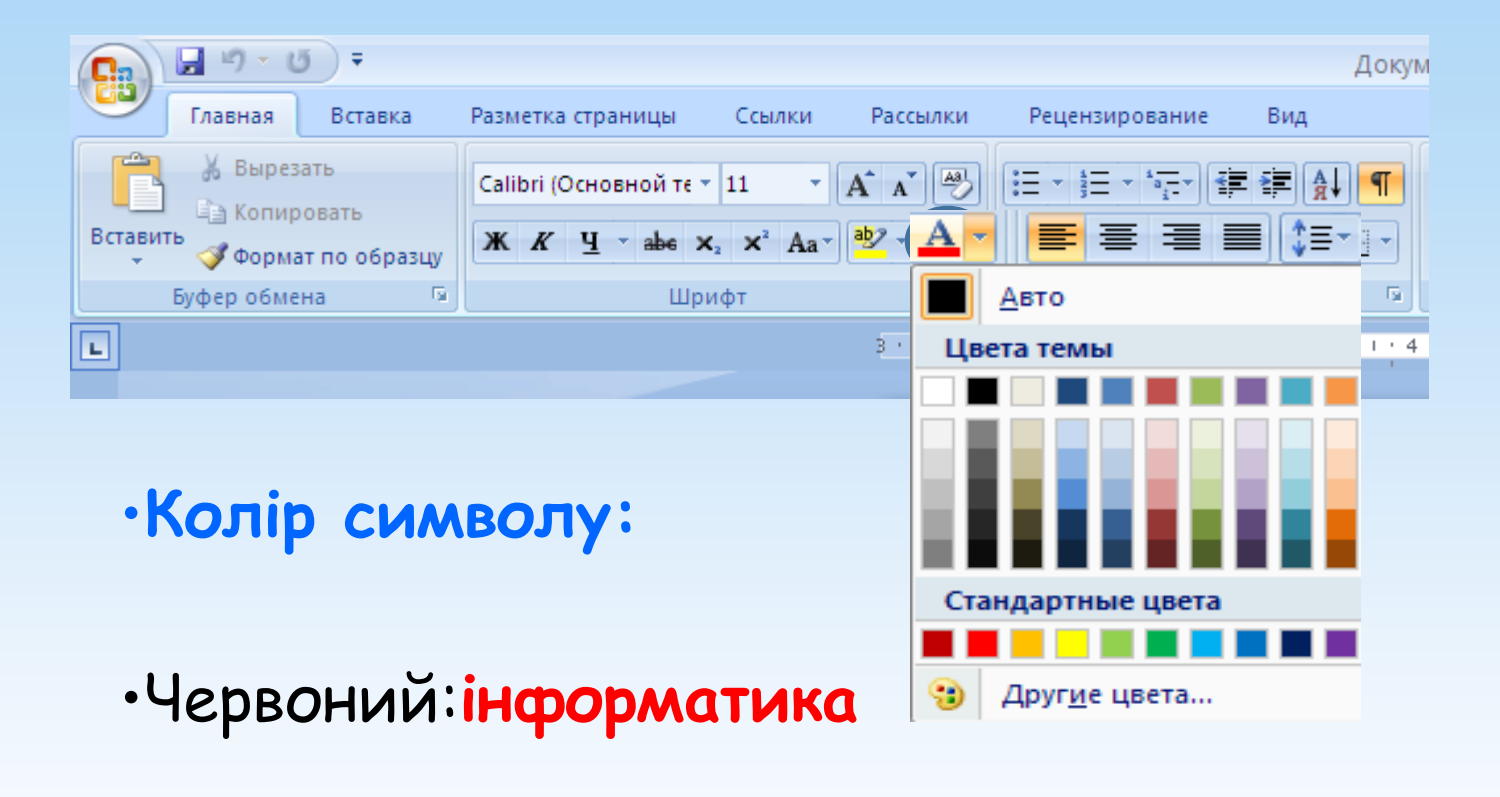

•Синій:**форматування**

•Зелений: **символ**

# Робота зі шрифтами.

# **Шрифт** – це набір символів певного малюнка.

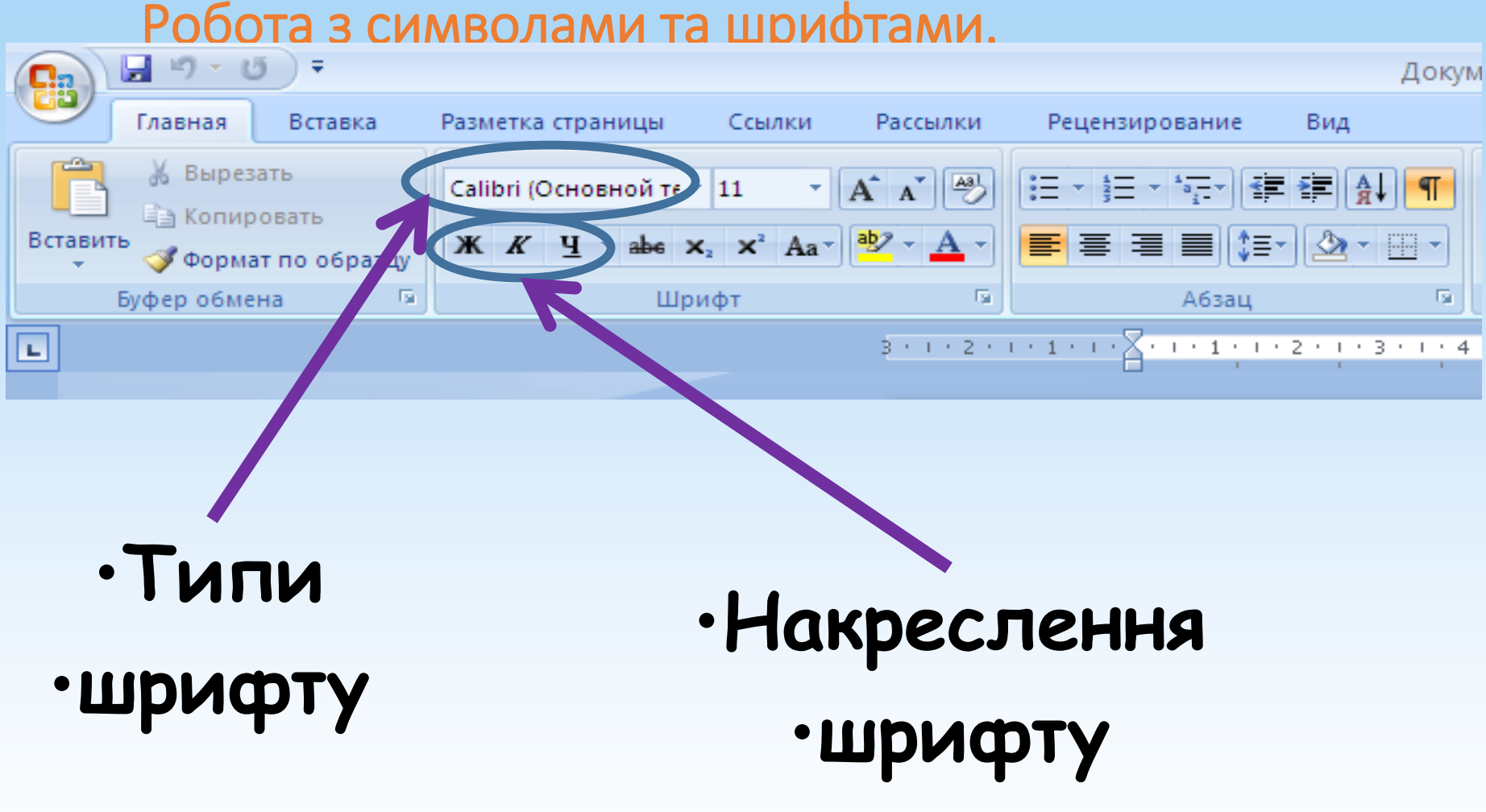

#### Типи шрифтів

#### Times New Roman: Зварювальник

Calibri: Сантехнік

#### Impact: Професія

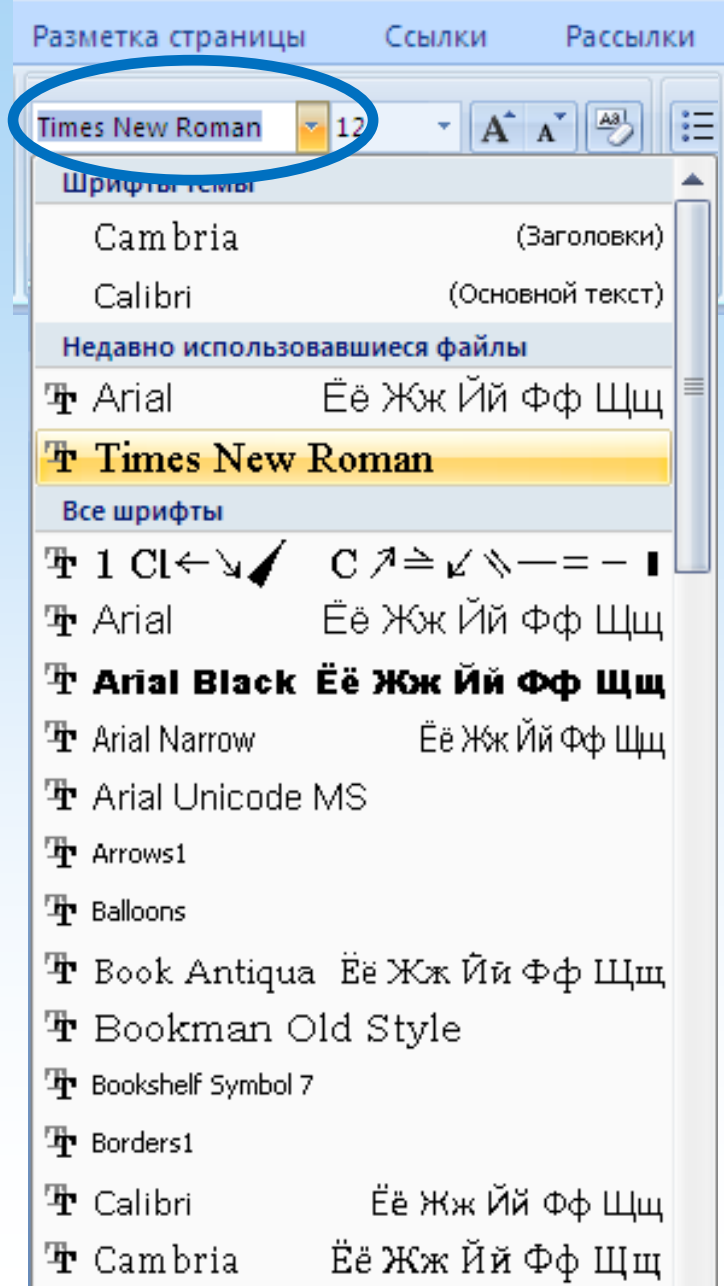

#### •підкреслений,

# **напівжирний**

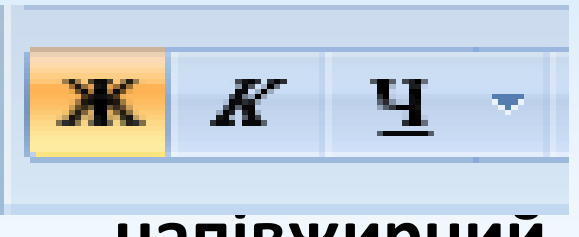

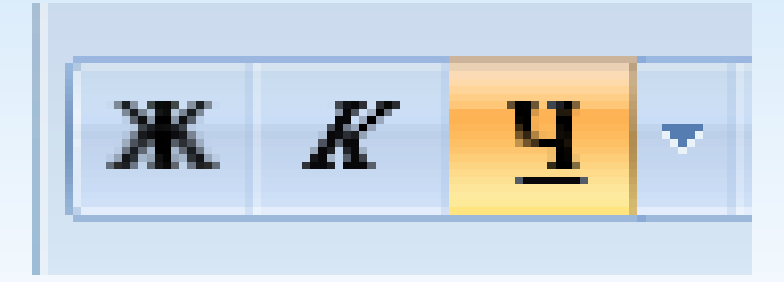

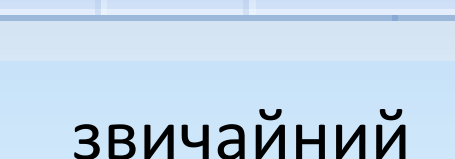

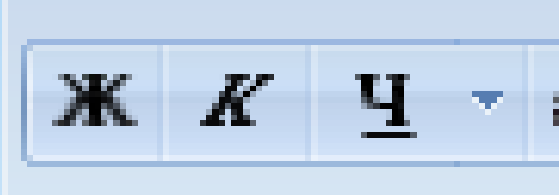

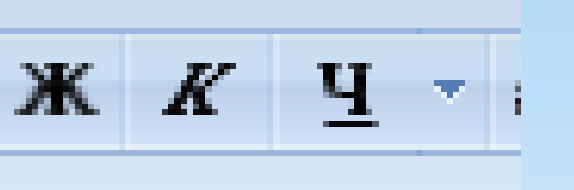

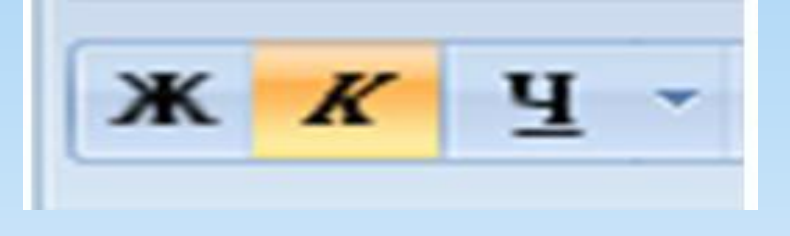

•*курсив.*

Зображення шрифтів

•**Зміна регістру –** необхідно для перекладу великих (великих) букв у малі і навпаки. Для цього виділяємо текст та натискаємо комбінацію клавіш **Shift+FЗ.** Або на вкладці **Головна,** Групи **Шрифт,** натискаємо кнопку **Регістр.**

# Пошук та заміна фрагментів тексту

При редагуванні в Word багатосторінкового документа дуже корисним виявляється вбудований засіб пошуку, який дозволяє знайти конкретне слово, словосполучення або спеціальний символ.

Якщо необхідно не тільки знайти слово, а й замінити його на інше, можна скористатися засобом **автоматичної заміни слів** за допомогою команди **Замінити** в меню **Редагування** або комбінації клавіш

**Ctrl+H**.

Діалогове вікно Знайти та замінити відкриється на вкладці, яка відповідає обраній дії.

#### Щоб знайти слово, потрібно: 1. Вибрати в меню **Редагувати** команду **Знайти** або натиснути комбінацію клавіш **Ctrl+F**.

- 2. У текстове поле **Знайти** ввести потрібний текст.
- 3. При необхідності поставити **Параметри пошуку**, які розташовуються в нижній частині вікна та відкриваються при натисканні на кнопку **Більше**.
- 4. Натиснути на кнопку**Знайти далі**, щоб розпочати пошук. Якщо знайдений елемент, тоWordвиділить його. Для продовження пошуку потрібно знову натиснути кнопку**Знайти далі**. Якщо елемента в тексті немає, то на екран буде виведено відповідне повідомлення.

*Параметри пошуку дозволяють провести складніший пошук елементів у тексті: Напрям- для пошуку по всьому документу задається скрізь, для пошуку від поточної позиції до початку/кінця встановити Назад/Вперед.*

*Враховувати регістр- у цьому режимі розрізняються великі та малі літери. Тільки слово цілком- якщо шукати слово "стіл", то не буде знайдено слово "стовп". Підстановочні знаки- Пошук підстановочних знаків та спеціальних символів. Для їхнього додавання натискаємо кнопку Спеціальний.*

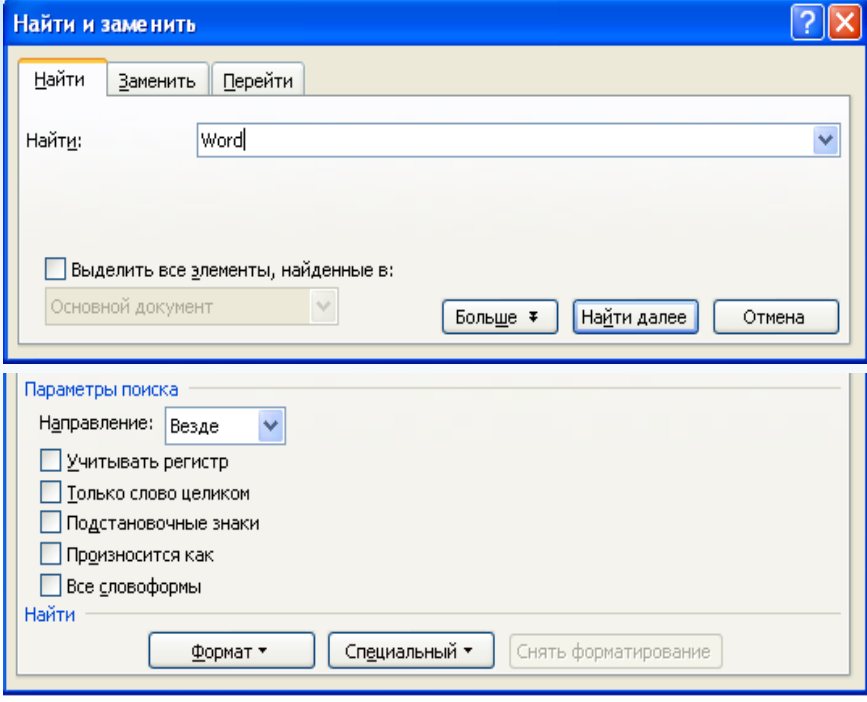

#### Щоб знайти та замінити слово, потрібно:

- 1. Вибрати в меню**Виправлення**команду**Замінити**або натиснути комбінацію клавіш**Ctrl-Н**.
- 2. У текстове поле**Знайти**ввести шуканий текст у полі**Замінити**на слово чи словосполучення, яке замінить вихідний текст.
- 3. При необхідності поставити**Параметри пошуку**.
- 4. Натиснути на кнопку**Замінити все**. При цьому будуть здійснені всі заміни без підтвердження. Для підтвердження кожної заміни потрібно спочатку знайти текст за допомогою кнопки**Знайти далі**, а потім натиснути на кнопку**Замінити**.

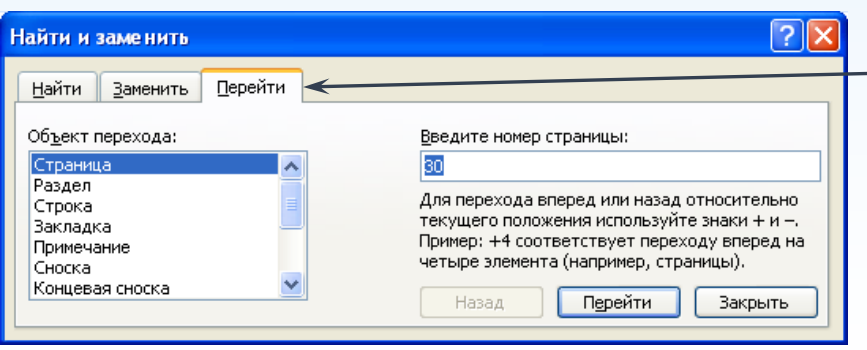

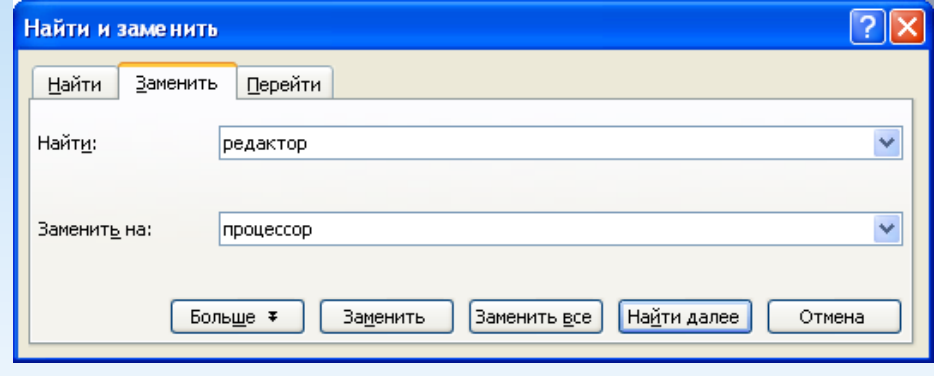

*Діалогове вікноЗнайти та замінитимістить вкладкуПерейтияка здійснює перехід у документі на задану сторінку, розділ, рядок, закладку, примітку, виноску, поле, таблицю, малюнок, формулу, об'єкт, заголовок. Вкладка відкривається за допомогою* 

*командиПерейтив менюВиправленняабо натисканням клавішіF5.*

Вставка символів

*При наборі тексту іноді виникає потреба вводу спеціальних символів:∑, ≠, ±, ∞, ↨, ↔і т.д. Всі подібні символи містяться у файлах спеціальних шрифтів:Symbol,Marlette,Webding,Wingbing та ін.*

#### Щоб вставити символ у текст, потрібно:

- 1. Вибрати в меню**Вставка**команду**Символ**.
- 2. Із запропонованих символів вибрати потрібний символ та встановити шрифт.
- 3. Натиснути на кнопку**Вставити**. Символ буде вставлений у місце розташування курсору.
- Можна вставити спеціальний знак у текст документа, вибравши у діалоговому вікні**Символ**вкладку**Спеціальні знаки**.

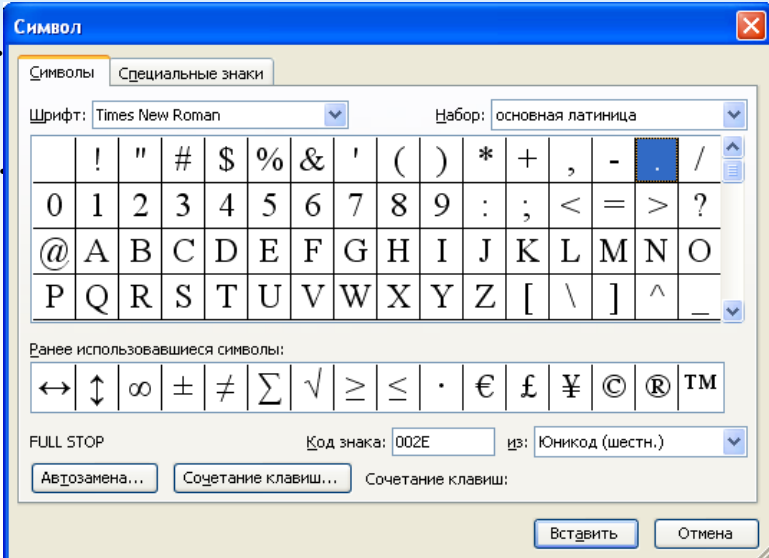

#### **Розбиття тексту на колонки**

 Wordдозволяє розбивати текст на**колонки**. Для цього потрібно**виділити текст**, який потрібно розбити на колонки або**клацнути в межах абзацу**та натиснути на кнопку*Колонки*(Вкладка*Розмітка сторінки* панель*Параметри сторінкиКолонки*), після чого в списку застосувати один з п'яти варіантів розбиття тексту на колонки.

 Якщо у списку немає потрібного варіанту, то**для більш складних налаштувань**можна скористатися пунктом*Інші колонки*внизу списку.

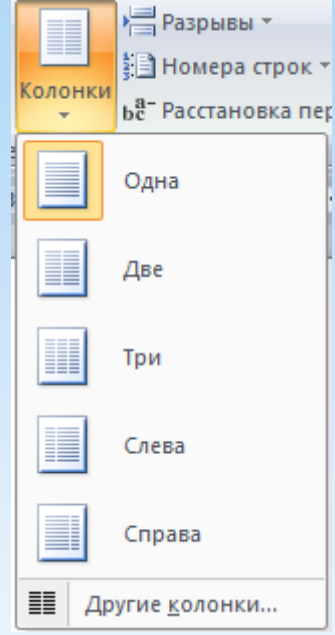

#### **Розбиття тексту на колонки**

 Після вибору пункту*Інші колонки*з'явиться діалогове вікно*Колонки*.

 Тут можна поставити**тип**колонок,**кількіст ь колонок**(До 12 колонок),**ширину**колонок,**про міжок**між колонками.

 За потреби можна встановити**роздільник**між колонками як горизонтальної лінії. Для цього необхідно встановити прапорець.

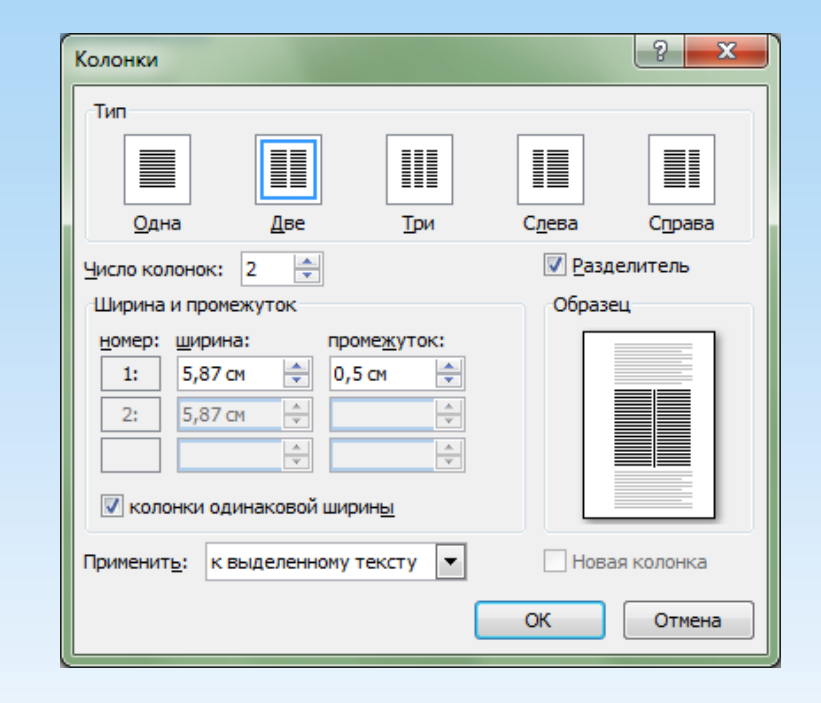

После выбора пункта Другие колонки появится диалоговое окно Колонки.

Здесь можно задать тип колонок, количество колонок (до - 12 колонок), ширину колонок, промежуток между колонками.

необходимости При можно установить разделитель между колонками в виде горизонтальной линии. Для этого нужно соответствующий установить флажок.

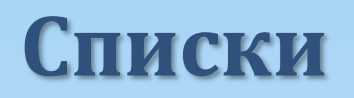

Wordдозволяє швидко створювати**марковані та нумеровані списки**, що полегшують сприйняття тексту. Для створення списків використовують кнопки на стрічці інструментів (вкладка*Головна* панель*Абзац*).  $\left|\frac{z}{z-1}-\frac{1}{z-1}\right|=\frac{1}{z-1}$ 

Списки поділяються на**3 типи**:

*Марковані*(як маркер може виступати як символ, так і картинка);

*Нумеровані*(арабські та римські цифри);

*Багаторівневі*(можуть бути маркованими, нумерованими чи змішаними).

# **Марковані списки**

 Створити**маркований список**можна, можливо за допомогою стрічки інструментів (*Головна Абзац Маркери*) або за допомогою контекстного меню, яке викликається правою кнопкою миші, вибравши пункт*Маркери*.

 Список можна створити на початку роботи з текстом або з існуючого. Для створення списку з існуючого тексту потрібно виділити його та натиснути кнопку*Маркери*.

 Якщо у списку немає потрібного маркера, то можна визначити новий, вибравши відповідний пункт у вікні.

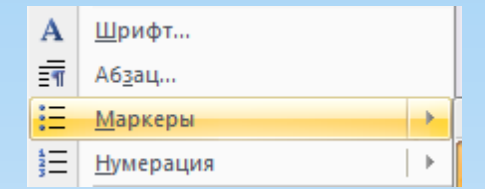

Полнолуние Новолуние Затмение Растущая луна стареющая луна

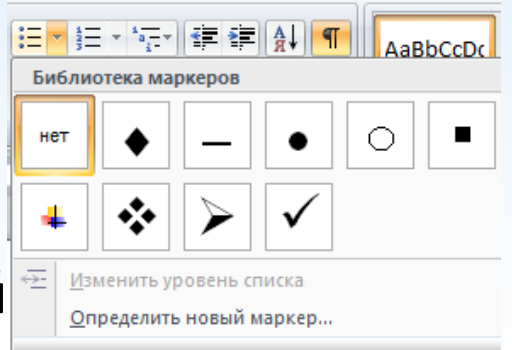

# **Марковані списки**

 Після цього з'явиться діалогове вікно**Визначення нового маркер**, в якому можна встановити знак маркера за допомогою трьох кнопок, що викликають додаткові діалогові вікна:

**1. Символ**– дозволяє вибрати у діалоговому вікні*Символ*вибрати інший знак як маркер.

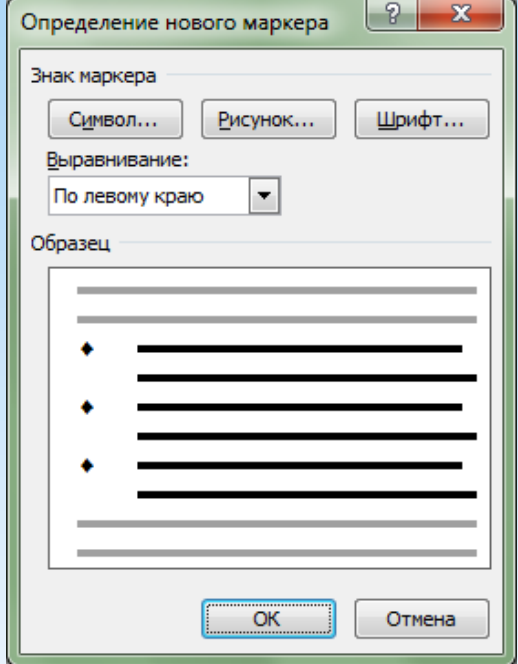

**2. Малюнок**– відкриває діалогове вікно*Боку звернено маркер*, в якому можна вказати намальований маркер для списку.

**3. Шрифт**– відкриває діалогове вікно*Шрифт*для зміни параметрів шрифту вибраного маркера

# **Марковані списки**

 Якщо у списку**боку звернено маркерів**немає потрібного, то його можна задати, вибравши з картинок, що є на комп'ютері користувача. Для цього потрібно натиснути кнопку*Імпорт*та вибрати потрібну картинку.

 Списки можна поділяти на рівні. Для**зміни рівня списку**у вікні вибору типу маркера є пункт*Змінити рівень списку*, який відкриває вікно, що дозволяє змінити рівень від 1 до 9. Також кожен рівень можна змінити тип маркера.

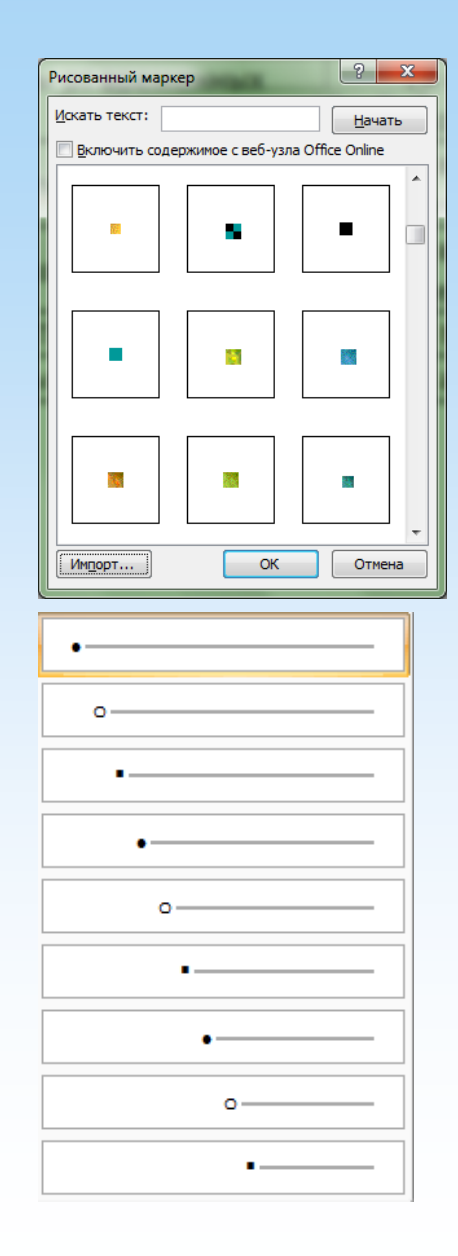

# **Нумеровані списки**

 Створити**нумерований список**можна, можливо за допомогою стрічки інструментів (*Головна Абзац Нумерація*) або за допомогою контекстного меню, яке викликається правою кнопкою миші, вибравши пункт*Нумерація*.

 Для завдання**типу нумерованого списку**потрібно вибрати потрібний формат номерів у вікні після натискання кнопки*Нумерація*.

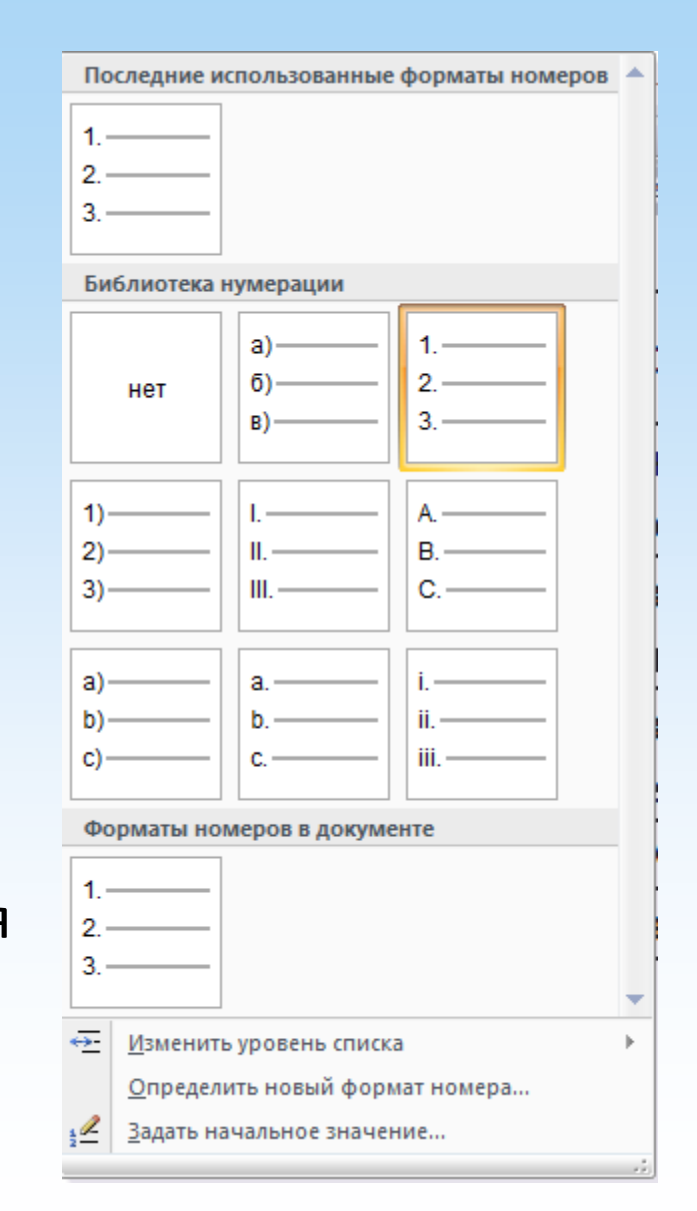

# **Нумеровані списки**

 Для завдання**нового формату номера**потрібно вибрати відповідний пункт у вікні. Після вибору цього пункту з'явиться вікно з наступними параметрами:

**1. Нумерація**визначає стиль нумерації: арабські цифри, римські цифри, малі або великі арабські цифри і т.д.

**2. Формат номеру**задає символ після номера (наприклад, точка, кругла дужка, що закривається і т.д.)

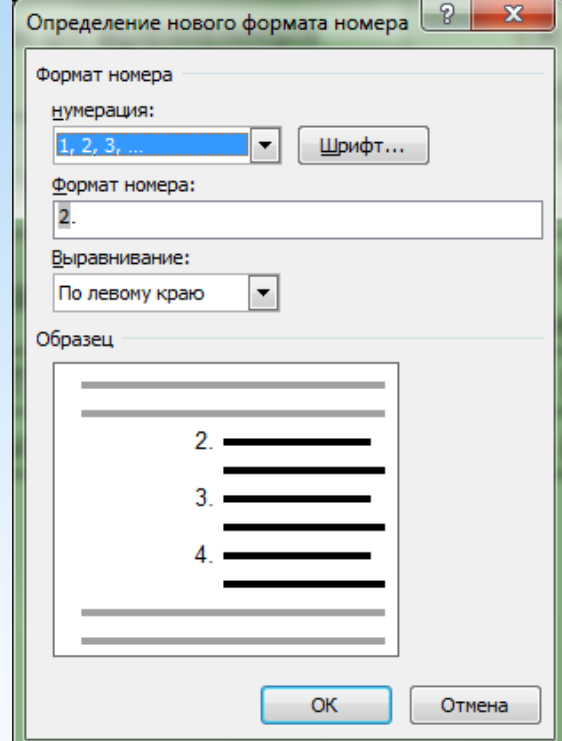

# **Нумеровані списки**

 Нумеровані списки за замовчуванням починаються з цифри 1 (I, aі т.д.). Якщо потрібно задати інше**початкове значення**, то для цього використовують діалогове вікно*Завдання початкового значення*.

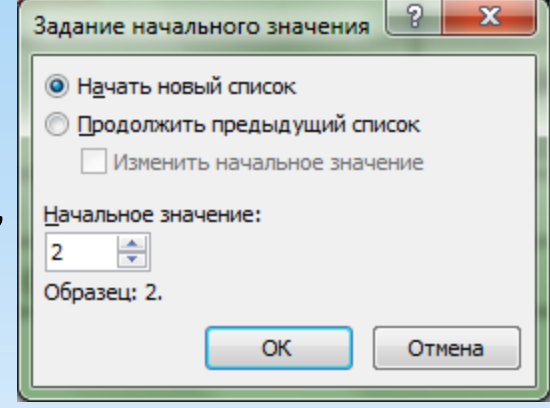

Тут також міститься перемикач, що дозволяє надрукувати новий список (*Новий список*) або продовжити в поточному абзаці нумерацію попереднього списку (*Продовжити попередній список*)

 Нумеровані списки, як і марковані, можна задати як перед початком роботи в тексті, так і після його набору, а також можна**змінювати рівні списку**від 1 до 9

# **Багаторівневі списки**

 У документі**Word** можна створити списки з кількома рівнями вкладеності (від 1 до 9).**Багаторівневі списки**можуть бути як нумерованими, так і маркованими.

 Створити**багаторівневий список**можна, можливо за допомогою стрічки інструментів (*Головна Абзац Багаторівневий список*).

 У цьому вікні міститься кілька готових списків. Для створення**власного списку**використовують пункт*Визначити новий багаторівневий список*.

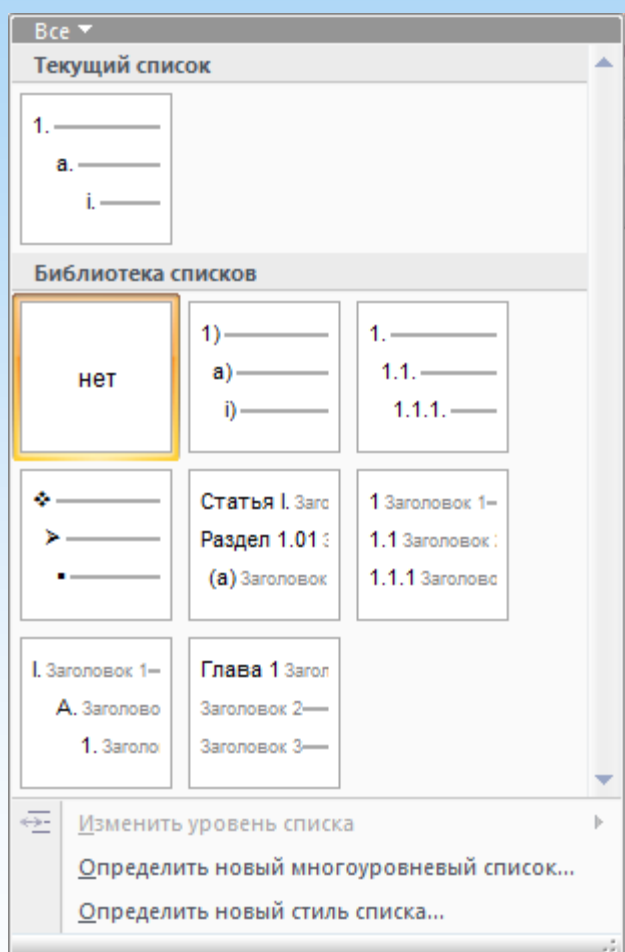

### **Багаторівневі списки**

 При виборі цього пункту з'явиться вікно*Визначення нового багаторівневого списку*, в якому можна підібрати до кожного рівня певний**формат**,**нумерацію**,**ш рифт**, а також задати**відступи**і**вирівнюванн я тексту**.

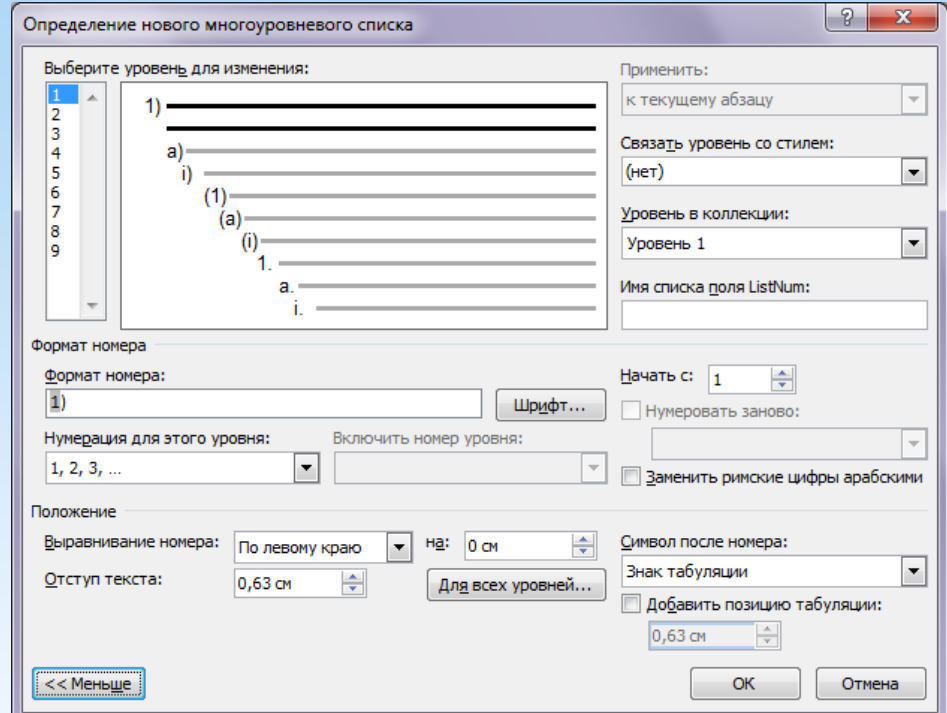

 Також у цьому вікні можна задати**символ після номеру**(Табуляція або пробіл),**позицію табуляції**. За бажання можна задати**початкове значення**нумерації кожного рівня списку.

#### *Способи форматування тексту*

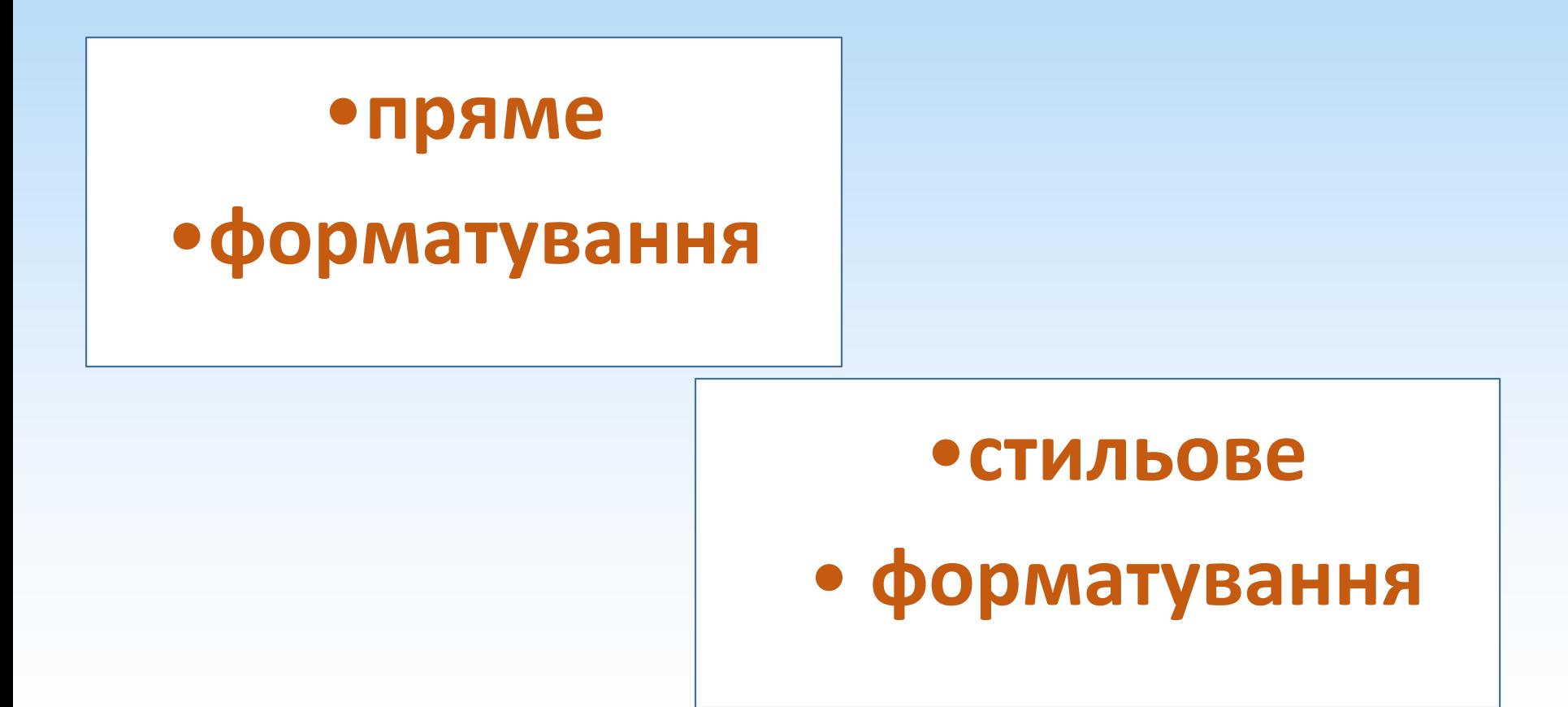

## **Багаторівневі списки**

 Для завдання нового стилю списку потрібно вибрати однойменний пункт у вікні, після чого з'явиться діалогове вікно*Визначення нового стилю списку*, в якому можна задати**стиль**до кожного рівня списку (тип, розмір, колір шрифту, тип маркера та інше)

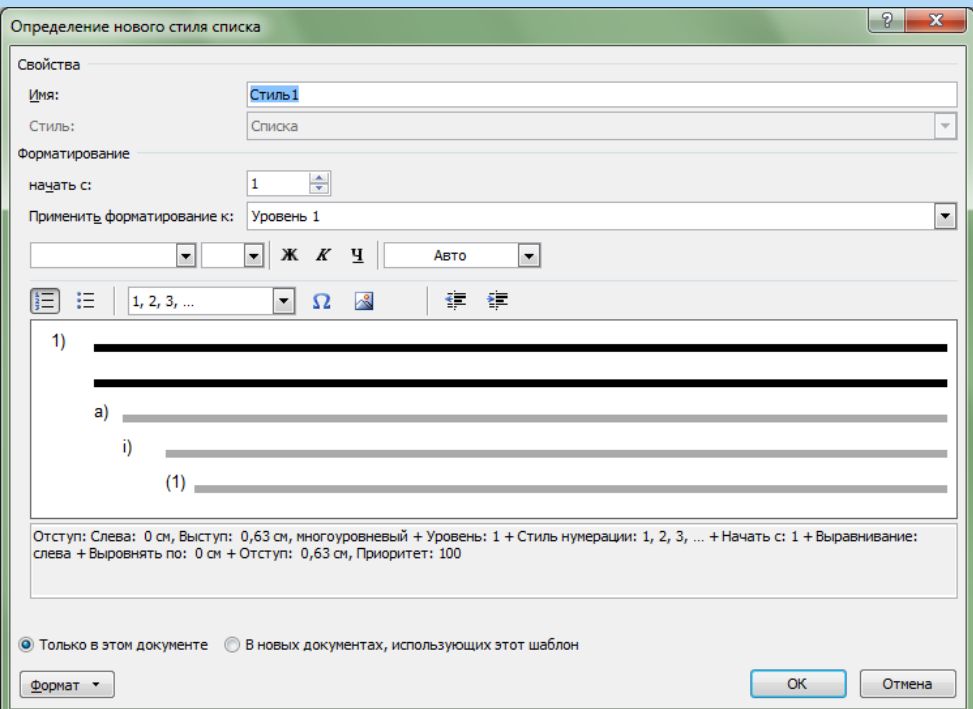

 Заданий стиль списку можна використовувати не тільки в цьому документі, але і в інших, якщо вибрати пункт*У нових документах, який використовує цей шаблон*.

**Word**значно полегшує роботу з форматування документа, надаючи можливість використовувати**стилі**.

**Стиль**- це іменований та збережений набір параметрів форматування.

**Стилі**визначають форматування символів, текстових фрагментів, абзаців, рядків таблиць чи рівнів структури документа.

Існує два різні типи стилів:

- •**Стиль символу** включає шрифт, розмір, зображення, положення та інтервали.
- •**Стиль абзацу** містить міжрядкові інтервали, відступи, вирівнювання та позиції табуляції.

В кожному**шаблоні**документа є заздалегідь створений набір**стилів**, або бібліотека стилів, але можна самостійно створювати нові та змінювати наявні в шаблонах стилі.

#### Порядок форматування тексту. **1 варіант (пряме форматування).**

- 1. Набрати текст.
- 2. Виділити частину тексту.
- 3. Зробити форматування.

#### **2 варіант (стильове форматування).**

- 1. Вказати параметри форматування.
- 2. Виконати набір тексту.

**Поля сторінки**- це відстань від краю друкованого аркуша до межі області тексту. На полях розміщуються: верхні та нижні колонтитули та інші елементи текстового процесора. Розрізняють: верхнє, нижнє, праве та ліве поле.

**Поля даних**використовуються як місцезаповнювачі для даних, які можуть змінюватися автоматично в процесі редагування, а також для створення складених документів: конвертів, наклейок тощо.

**Поля**вставляються під час виконання певних команд. Так, якщо вибрати команду *Номери сторінок* на вкладці*Вставка*, групи*Колонтитули*, буде вставлено поле {**PAGE**}. Користувач побачить номер сторінки.**Використання команд дозволяє виконати дію швидше та зменшити кількість помилок.**

Можна вручну вставити поле {**PAGE**} у потрібне місце документа.

Для вставки поля потрібно натиснути**CTRL+F9**, з'являться фігурні дужки**{}**, в які вводиться назва поля. Або вибрати на вкладці*Вставка*в групі*Текст*, команду*Експрес-блоки*, потім вибрати пункт*Поле*та у діалоговому вікні*Полевибрати потрібні опції.*

#### **Вставка поля документа**

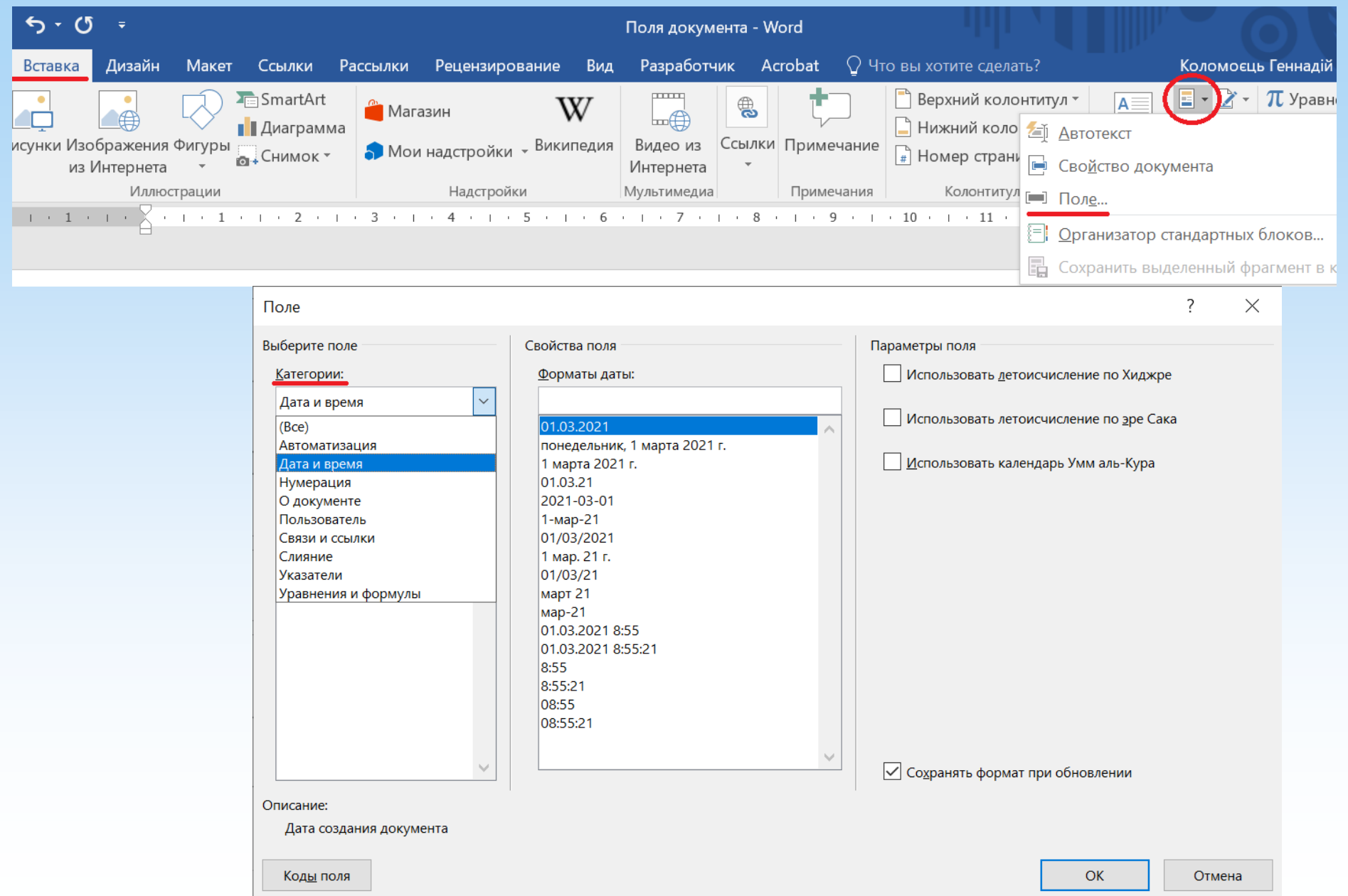

**Приклади: {PAGE \\* alphabetic}** - Нумерувати сторінки латинськими літерами. **{PAGE}/{SECTIONPAGES}** –Вказувати Сторінка/Загальна кількість сторінок **{SECTION}.{PAGE}** - Вказувати номеррозділу.Номерсторінки {**IF{PAGE}<>3 {PAGE}}** - Друкувати номери на всіх сторінках, окрім третьої. {**IF{PAGE}>3 {PAGE}}** - Друкувати номери сторінок, починаючи з четвертої. **Поля**можна використовувати при:

•Нумерації малюнків, таблиць, формул.

Для цього використовується поле**[{SEQ](Пользователи Word 2010 часто и не подозревают.doc)Назва послідовності}.**

Або на вкладці**Посилання**в

групі**Заголовки**викликаємо

кнопкою**Додати назву**команду**Назва**.

### •створення**Перехресних посилань, Зміст.**

•Вставки гіперпосилання за допомогою поля**HYPERLINK**, або на**Вкладці Вставка,**групи**Зв'язки**натискаємо кнопку**Гіперпосилання.**

- •Відображає відомості про документ, наприклад ім'я автора, розмір файлу або кількість сторінок. Для цього використовуються поля**AUTHOR, FILESIZE, NUMPAGES**.
- •Виконання обчислень. Для цього використовується поле**«=(Формула)**».
- •Обчислення у таблиці
**Поле**може відображатися як значення полів або у вигляді кодів полів. Перемикання між кодом поля та його результатами (значеннями) здійснюється натисканням клавіш**ALT+F9 (**у всьому документі)**, SHIFT+F9** (На тек. сторінці).

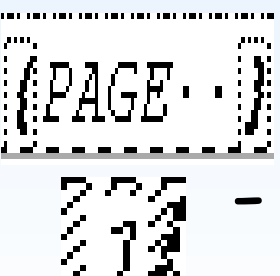

- Код поля"номер сторінки" - значення поля"номер сторінки"

**Шаблон**(template) - це зразок для створення нового документа, в ньому зберігаються різні елементи, що визначають основну структуру документа та містяться налаштування документа: шрифти, автотекст, макроси, параметри сторінки, форматування, стилі тощо.

**Шаблони**можуть містити інформацію про стилі, стандартні тексти, що дозволяє уніфікувати та автоматизувати процес підготовки документів.

У комплект постачання**Word**входять шаблони багатьох стандартних документів. За замовчуванням**Word**завантажує шаблон**Normal**і саме в ньому працює

більшість користувачів програми.

Для

створення**таблиці**вWordвикористовують кнопку Таблиця (вкладка*Вставка* панель*Таблиця Таблиця*)Існує кілька способів створення таблиці:

― **Швидкий спосіб**. При натисканні кнопки*Таблиця*з'явиться список з макетом таблиці.

― Створення таблиці шляхом**завдання кількості рядків та стовпців**(для цього потрібно вибрати пункт*Вставити таблицю*)

― **Намалювати таблицю вручну**(Пункт*Намалювати таблицю*).

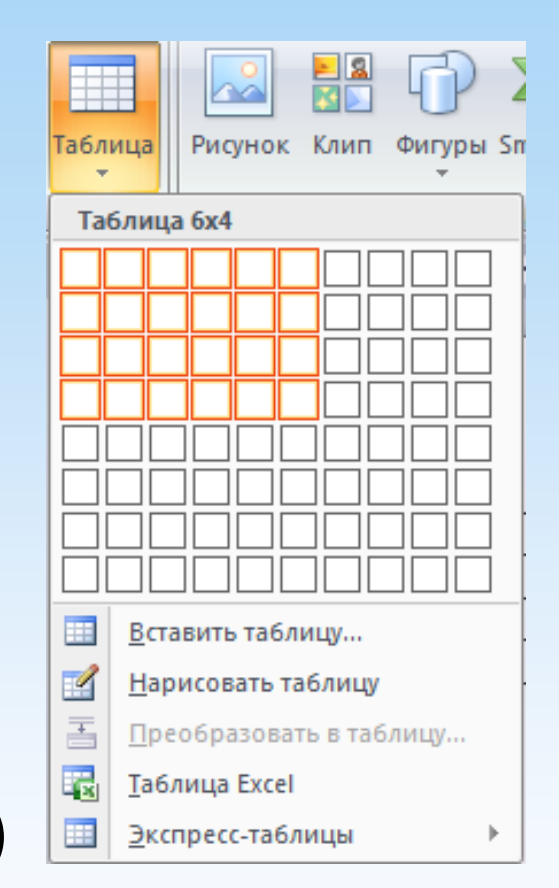

― **Перетворити**вже існуючий текст таблицю даних. Для цього потрібно виділити потрібний текст та вибрати пункт*Перетворити на таблицю*. У вікні потрібно задати кількість стовпців, а також роздільник, який можна вказати або із заданих, або вказати свій (наприклад, пробіл).

― Вставити таблицю з**Excel** або вже готову**Експрес-таблицю**. Після цього дані таблиці можна редагувати, як звичайні.

Иванов Иван Иванович¶ Петров-Петр-Петрович¶ Савельев Савелий Савельевич¶ Александров Александр Александрович¶ Васильев-Василий-Васильевич¶

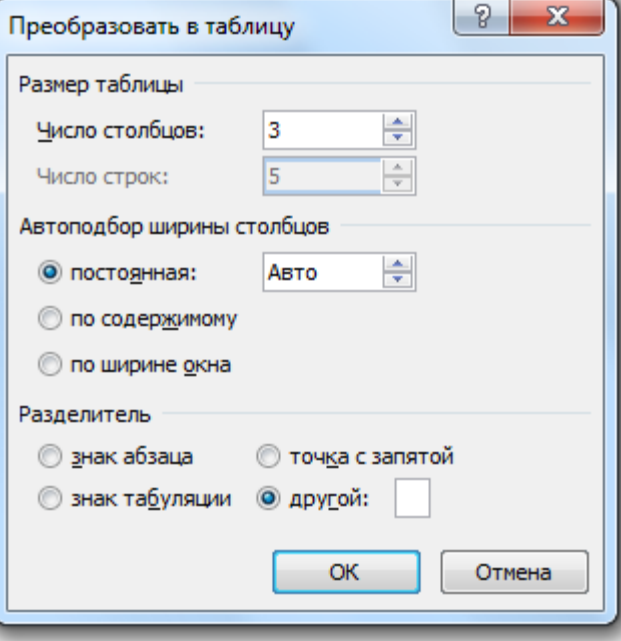

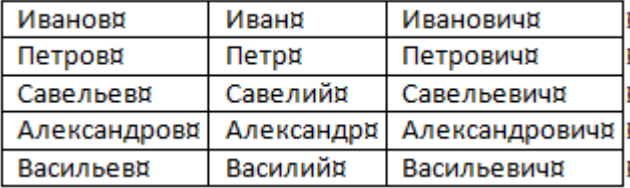

 Коли таблиця вже створена, але на стрічці інструментів стають дві вкладки для роботи з таблицями:

#### ― Вкладка**Конструктор**:

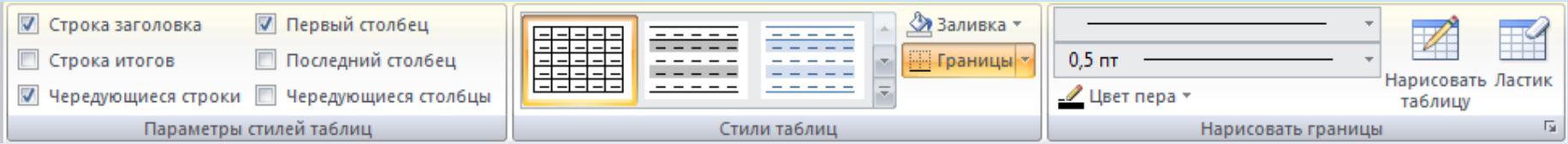

На цій вкладці можна змінити**зовнішній вигляд таблиці**: застосувати який-небудь**готовий стиль**, з**пофарбувати осередки**таблиці кольором, змінити тип, товщину та колір**кордонів**таблиці.

Також на цій вкладці доступні**засоби малювання**таблиць: тут можна вручну домалювати потрібні чи стерти межі.

#### ― Вкладка**Макет**:

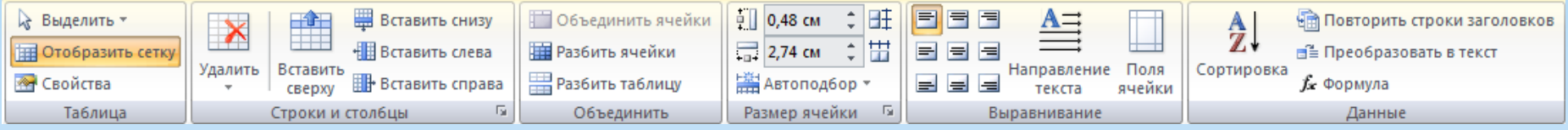

Ця вкладка призначена для**роботи з даними**у таблиці, а також з**макетом**самої таблиці.

На цій вкладці можна**додати або видалити рядки**і стовпці,**об'єднати комірки**таблиці або**розділити на кілька осередків**одну, змінити**висоту та ширину осередків**таблиці, а також застосувати вирівнювання даних у осередках: змінити**напрямок тексту**, а також його**розташування щодо краю осередку**.

Також на цій вкладці доступні засоби роботи з даними:**сортування даних**,**вставка формул**під час роботи з числовими даними тощо.

 Для ширших налаштувань таблиці можна використовувати діалогове вікно**Властивості таблиці**. (Вкладка*Макет* панель*ТаблицяВластивості таблиці*)

Ви У цьому діалоговому вікні є**чотири вкладки**, кожна з яких дозволяє змінювати відповідно налаштування самої таблиці, її рядків та стовпців, а також властивості певної комірки.

 Обчислення у таблиці за допомогою полів

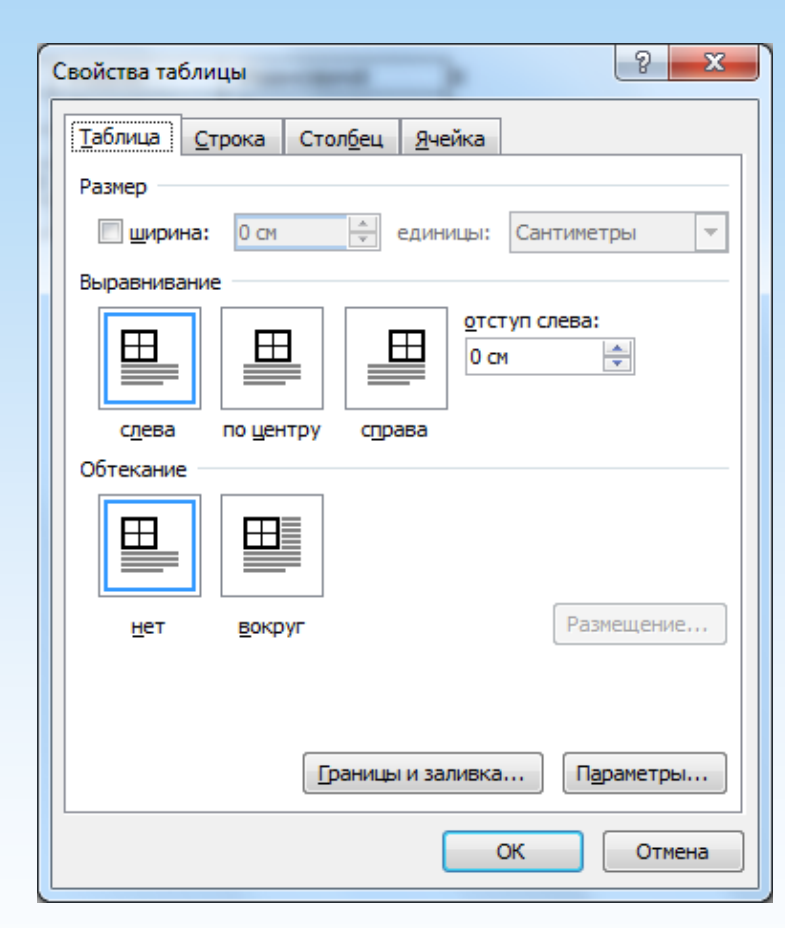

Microsoft Word 2010 має можливість вставки до документа математичних формул як у довільному вигляді, так і з готових шаблонів. У попередніх версіях редактора для цього було використано надбудови Microsoft Equation 3.0 або Math Type. Варто відзначити, що Equation 3.0 є вбудованою програмою в Word, включаючи Word 2010, а ось Math Type необхідно купувати і встановлювати додатково.

Якщо формула була складена за допомогою попередніх версій Word, а її потрібно змінити, вже за допомогою Word 2010, необхідно скористатися тією надбудовою, яка використовувалася при її створенні.

Відповідні пункти меню можна знайти в самому низу вікна з формулами.

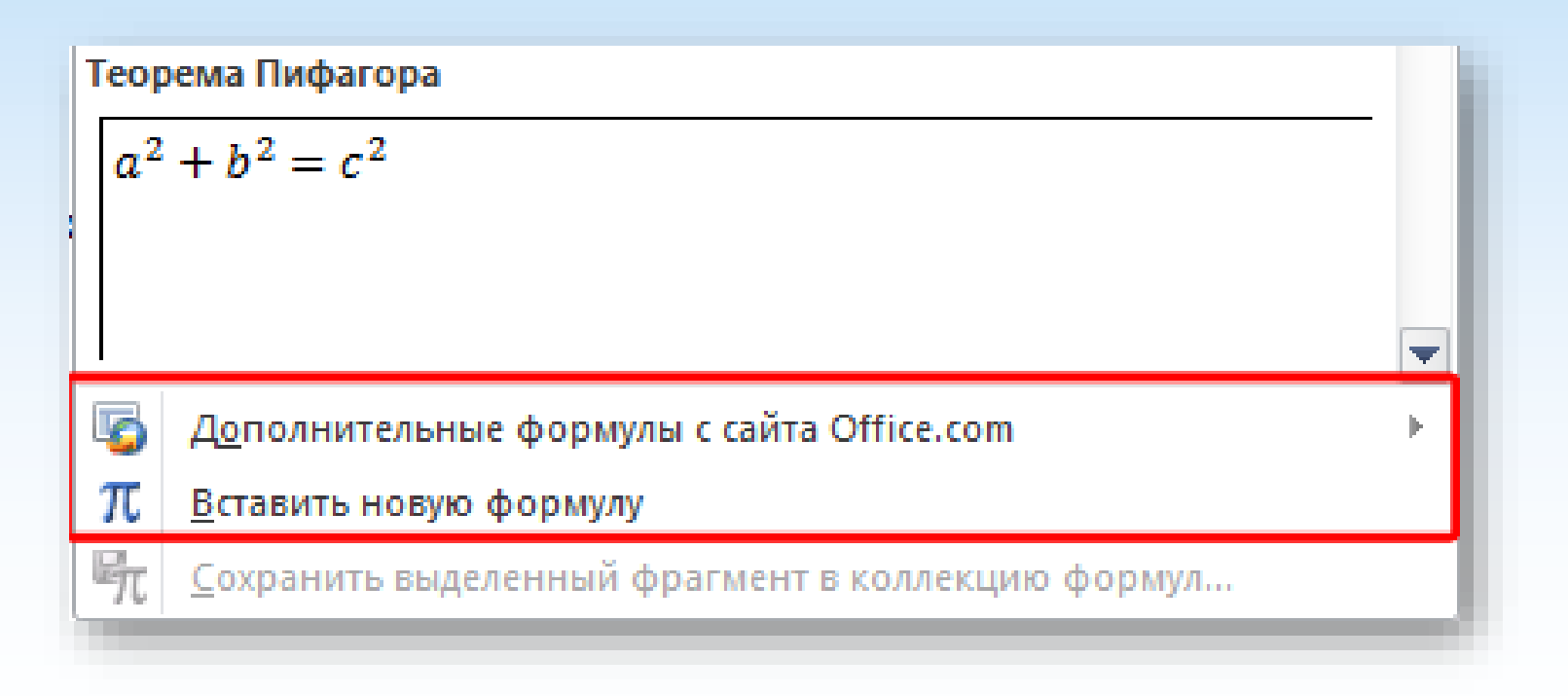

Щоб створити власну формулу, виберіть команду**Вставити нову формулу**. Після цього у документі з'явиться спеціальне поле, а на стрічці нова вкладка**Робота з формулами - Конструктор**разом із панеллю різних елементів формули.

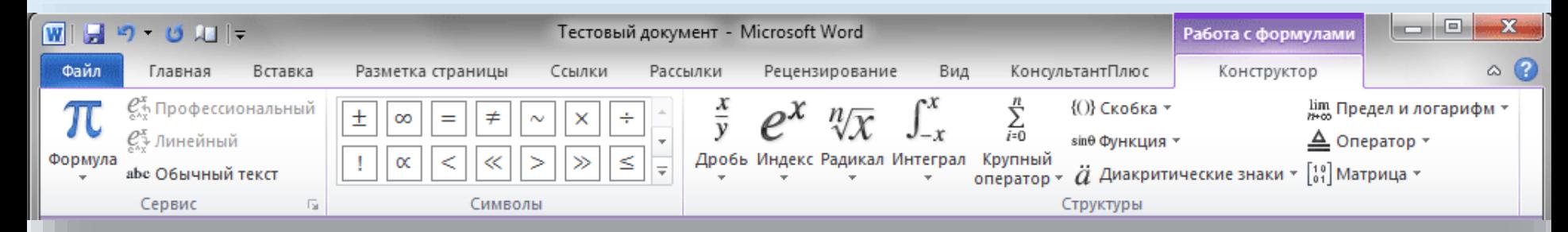

Тепер слід ввести в поле відповідні елементи формули та клацнути кнопкою миші у довільній області документа. Створена формула з'явиться на сторінці документа.

Кожна група інструментів зберігає всі можливості створення складних математичних, фізичних і хімічних формул.

Ro

ĩΥ

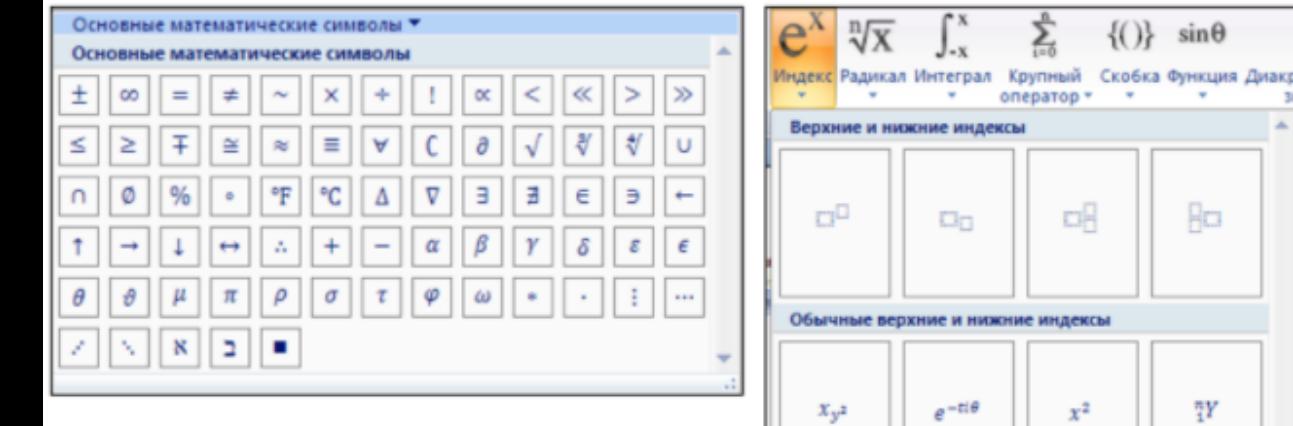

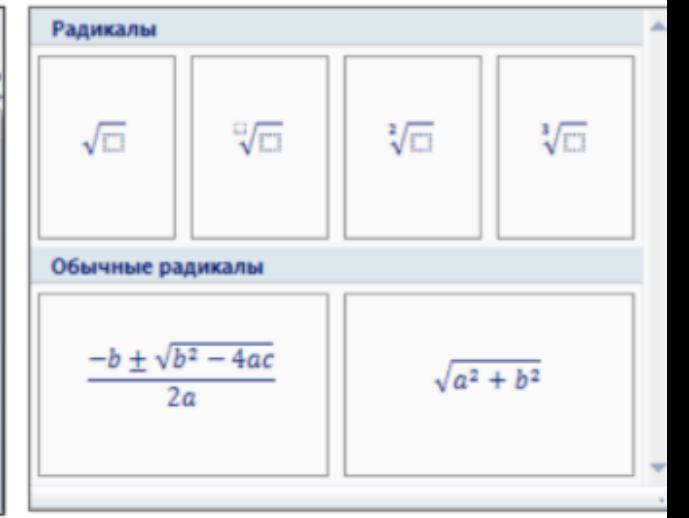

#### Редагування формули

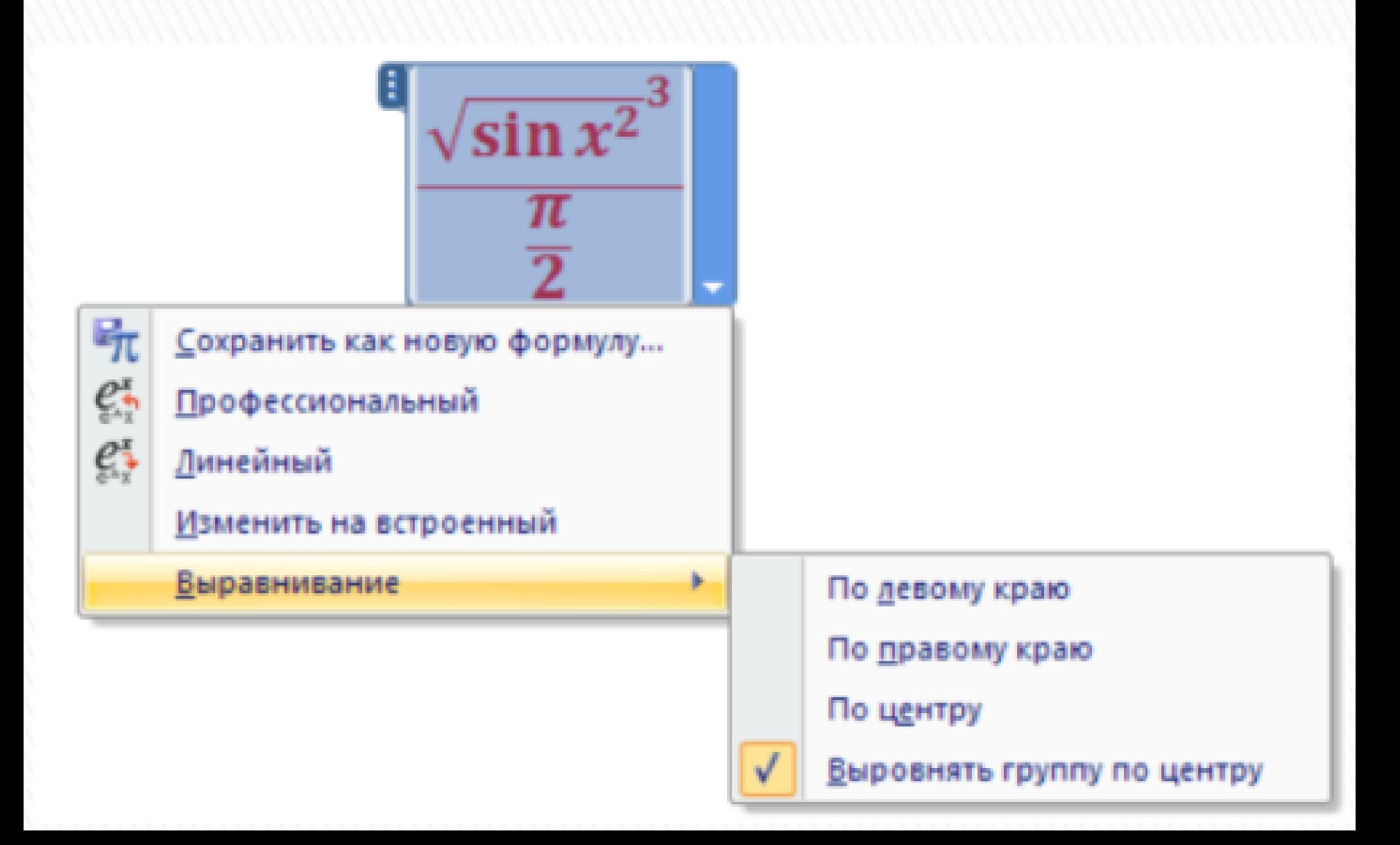

# Алгоритмстворення формули

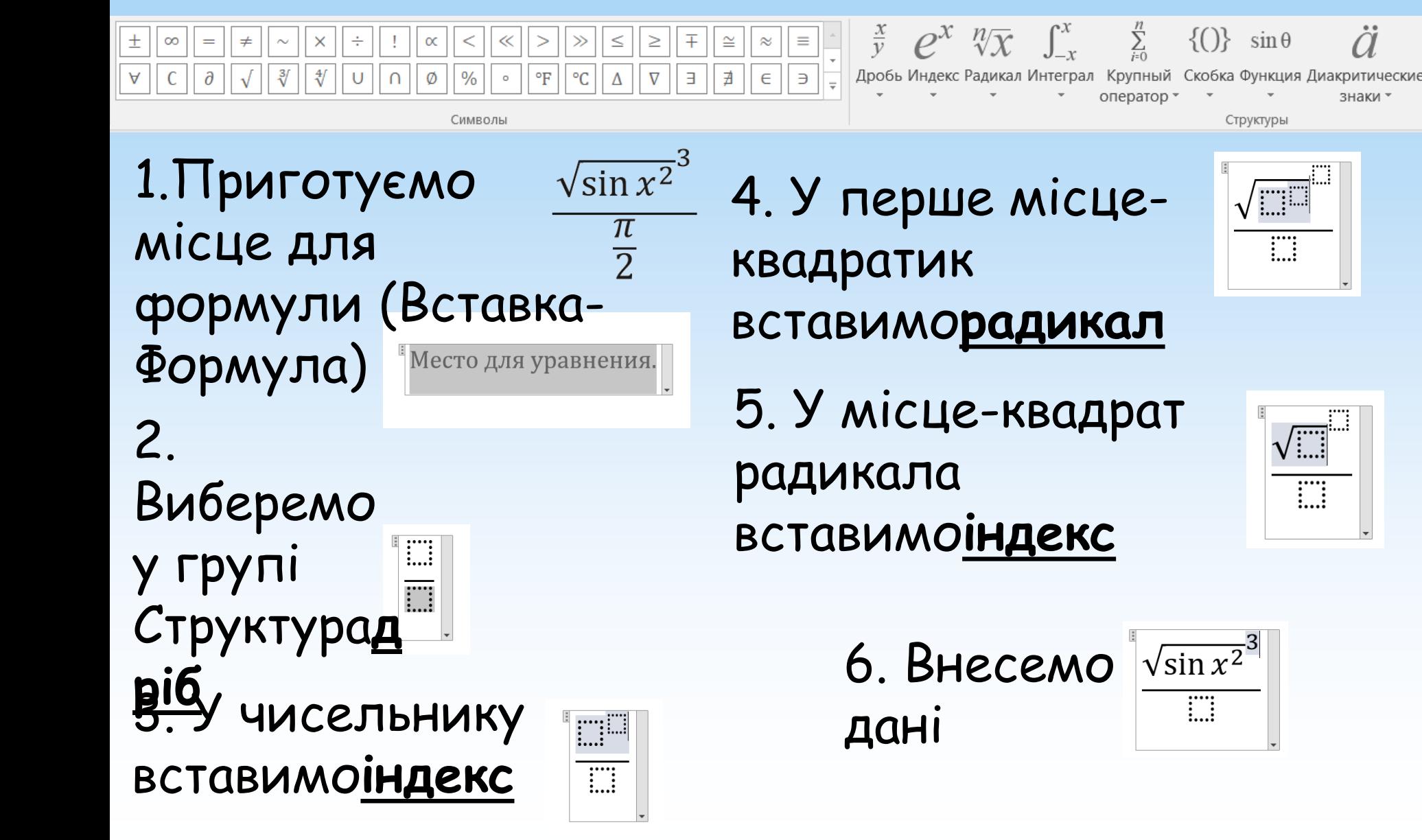

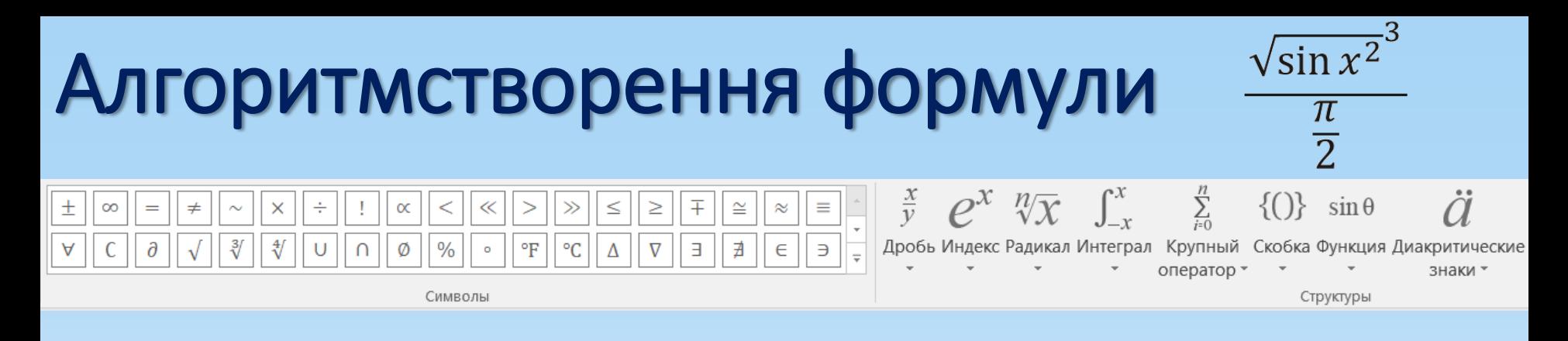

 $\sqrt{\sin x^2}$ <sup>3</sup>

m **Fill** 

7. У місце-квадрат знаменника вставимо**дріб**

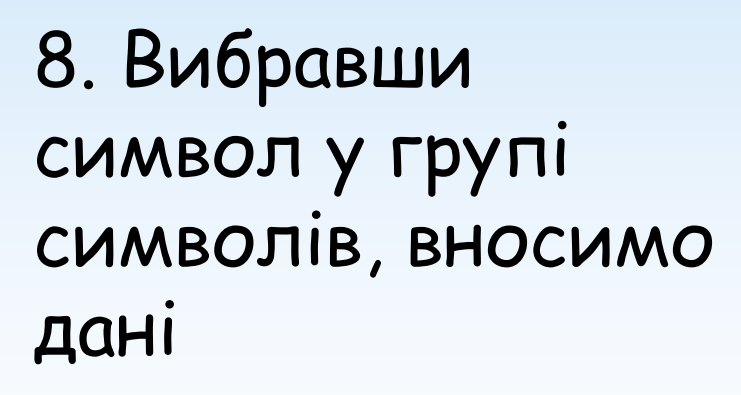

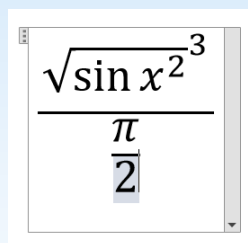

# Робота з графікою

**Графіка**- це один із найважливіших елементів документа Word. Графіка буває двох видів.**растрова**і**векторна**. **Растрова графіка**може бути завантажена з графічного файлу або іншої програми. **Векторна графіка**може бути створена в документі Word або вставлена в документ за допомогою вбудованих графічних засобів Word.

## Робота з графікою

*Два типи графічних зображень:*

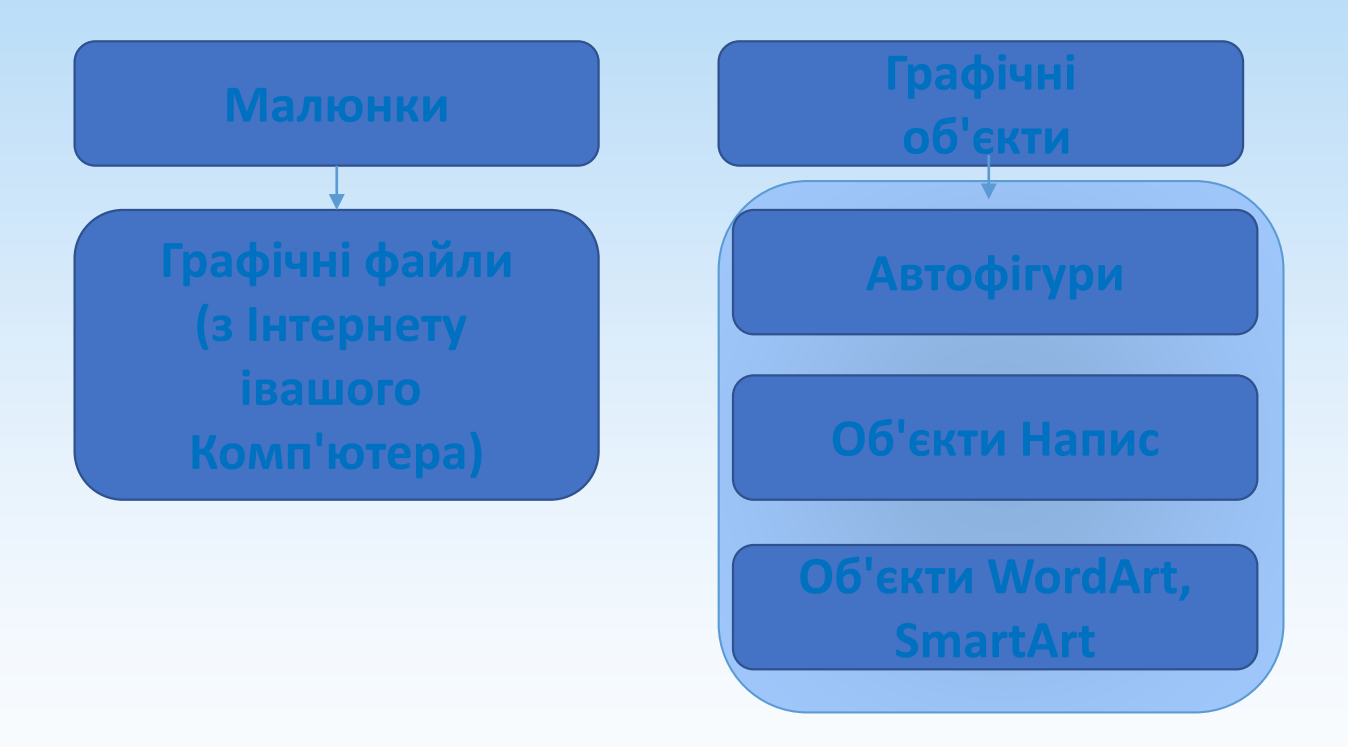

## Типи графічних файлів, які підтримуютьсяWord:

Enhanced Metafile (.EMF)

Tagged Image File Format (.TIF)

Метафайлы Microsoft Windows (.WMF)

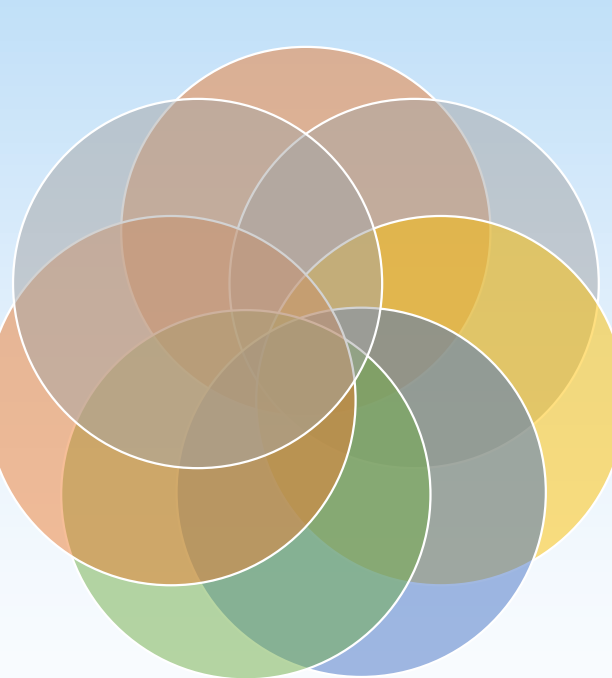

Graphics Interchange Format (.GIF)

> Graphics Interchange Format (.GIF)

Точечные рисунки (BMP, RLE, DIB)  $KM$ ТЛ №1

Portable Network Graphics (.PNG)

#### Малюнки

- До малюнків у Word відносяться: точкові малюнки, скановані зображення, фотографії та картинки.
- Фотографії, малюнки та інші зображення можна вставляти в документ із різноманітних джерел: оптичні носії, флеш-диски, жорсткі диски або різні веб-ресурси.

## Малюнки

Точкові малюнки (растрові малюнки) – це малюнки, утворені набором точок. Точкові малюнки створюються у таких графічних редакторах, як Microsoft Paint. До точкових малюнків відносяться всі скановані зображення та фотографії. Точкові малюнки часто зберігаються з розширенням BMP, PNG, JPG або GIF. У комплект постачанняWordвходить колекція малюнків у складіClip Gallery.У колекції кліпів міститься набір картинок, які стосуютьсяMicrosoft Word.Більшість картинок виконано у форматі метафайлу.

#### Вставка малюнка

Щоб помістити зображення на сторінці документа з будь-якого носія з файлу, потрібно помістити курсор миші в тому місці, де з'явиться картинка, на стрічці зайти в меню**Вставка**та натиснути кнопку**Малюнок**.

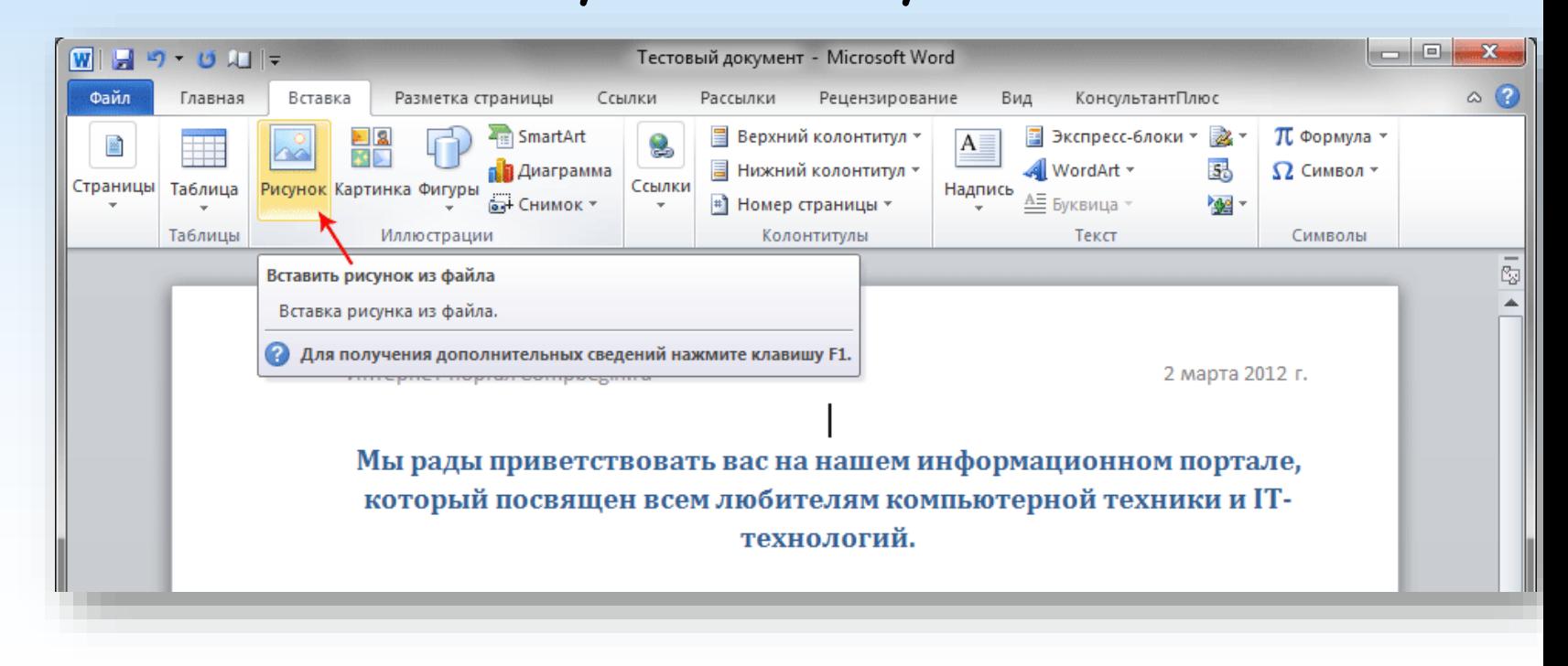

#### Вставка малюнка

Потім, у вікні, потрібно знайти файл із зображенням, вибрати його і натиснути кнопку**Вставити**у правому нижньому кутку вікна. При цьому справа ця кнопка має зображення трикутника, натиснувши який можна вибрати один із способів вставки.

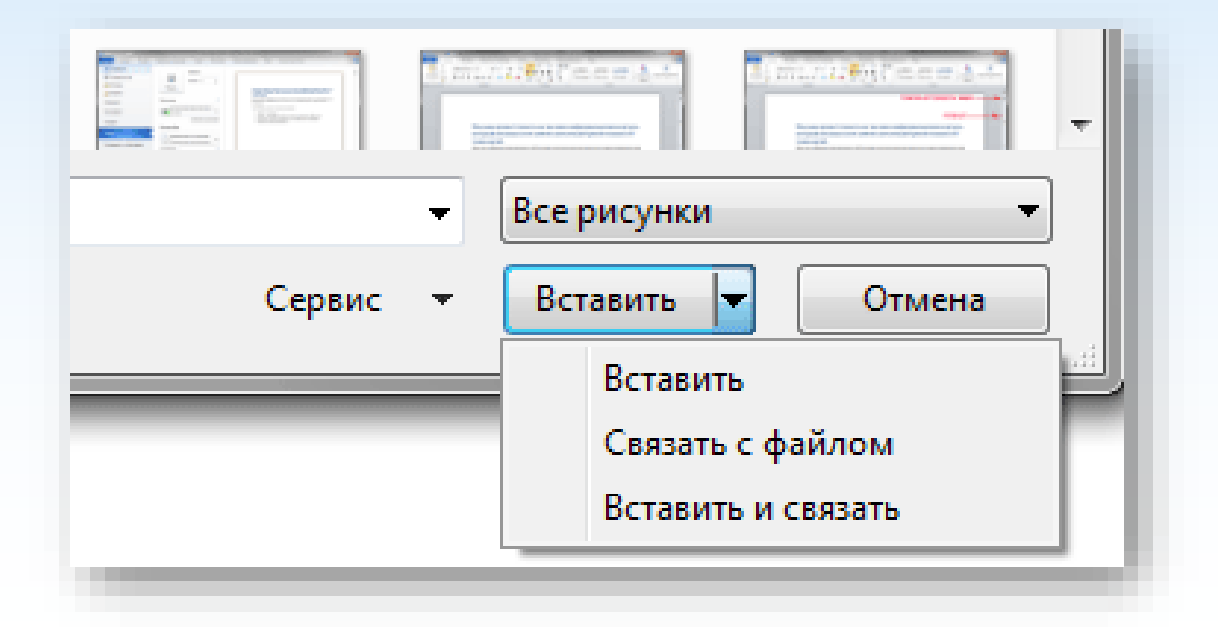

#### Вставка картинки

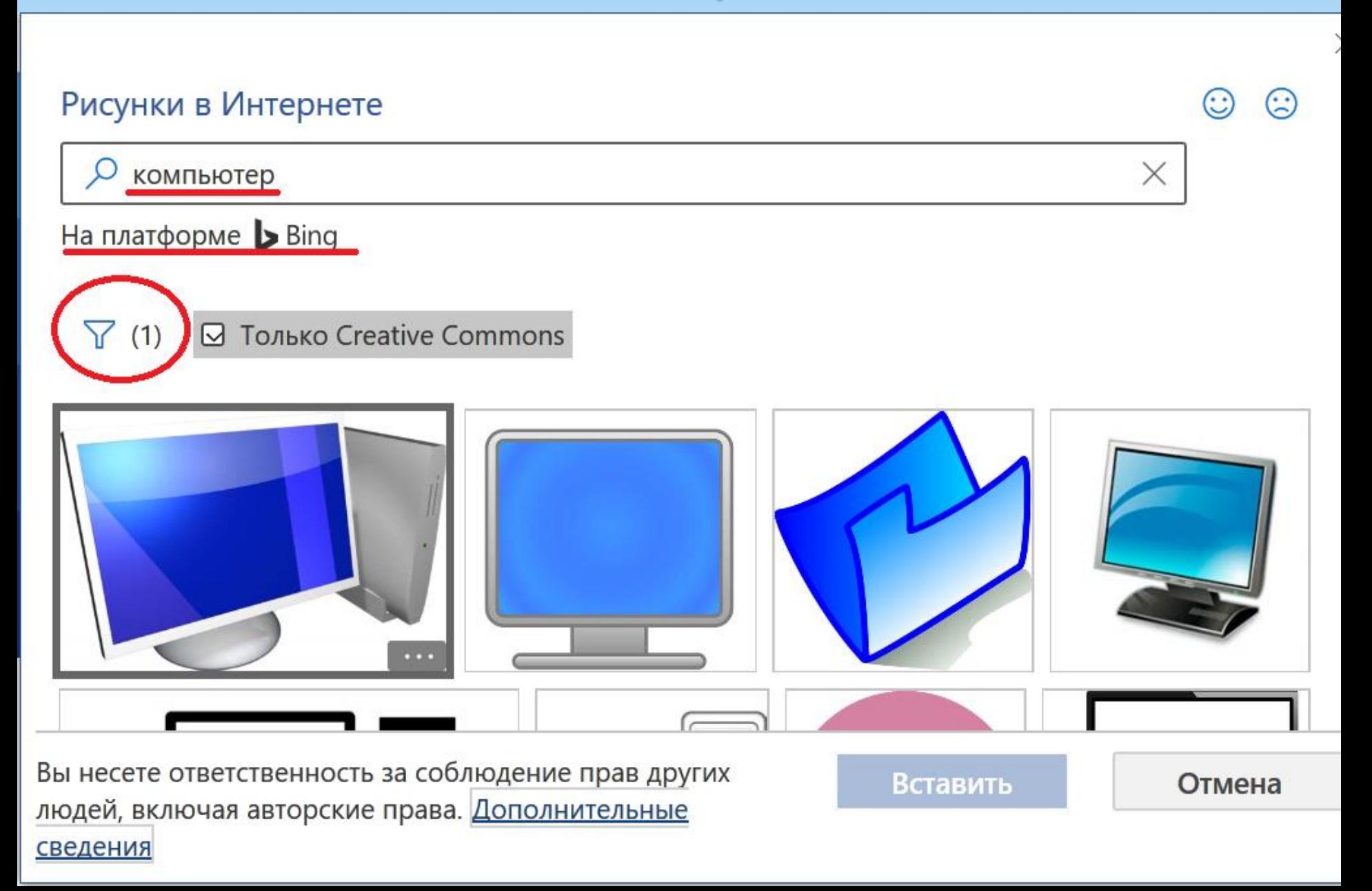

Вставку готових фігур у документ виконують кнопкою**Фігури**. При натисканні на трикутник з'явиться можливість вибрати потрібну фігуру. З запропонованих варіантів виберіть відповідну фігуру, а потім клацніть лівою кнопкою миші в тому місці документа, де вона повинна з'явитися. Щоб вставити правильне коло або квадрат, потрібно натиснути і утримувати клавішу Shift в момент вставки.

Необхідно відзначити, що при створенні  $\mathbf{z} = \mathbf{z} \cdot \mathbf{z}$ 

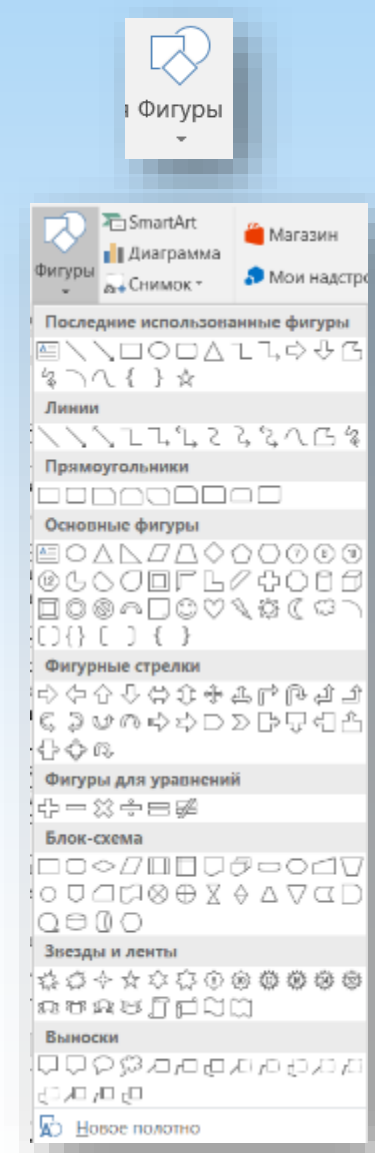

Необхідно відзначити, що при створенні векторного малюнка з графічних об'єктів необхідно або їх згрупувати (по закінченні роботи), або вставити в документ полотно (Вставка/Фігура, потім вибрати "Нове полотно"), а потім розміщувати фігури і лінії. Полотно та угруповання фігур сприяє упорядкуванню малюнка та створює межу (рамку) між малюнком з графічних об'єктів та іншою частиною документа

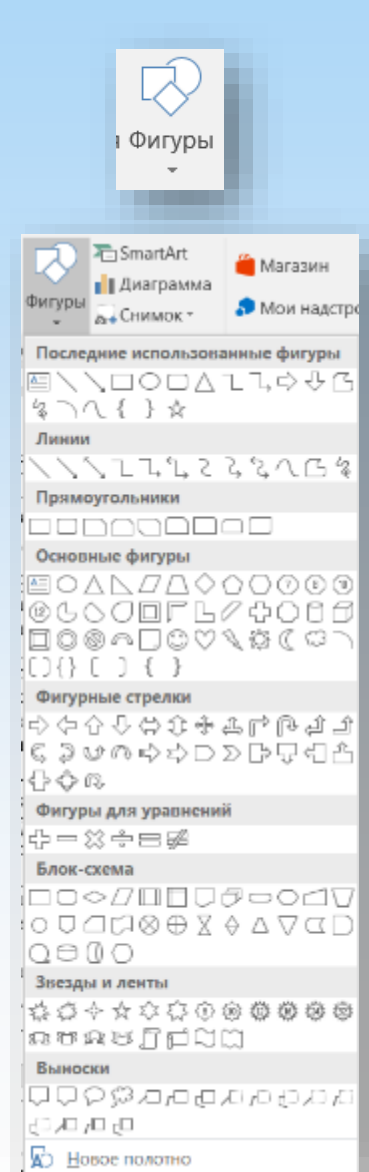

Контекстні інструменти "Засоби малювання", розміщені на вкладці Формат, які з'являються після вставки Фігури, забезпечують редагування та форматування готових фігур, а також створення векторних малюнків із графічних об'єктів. Векторний малюнок, створений із графічних об'єктів, є графічним об'єктом.

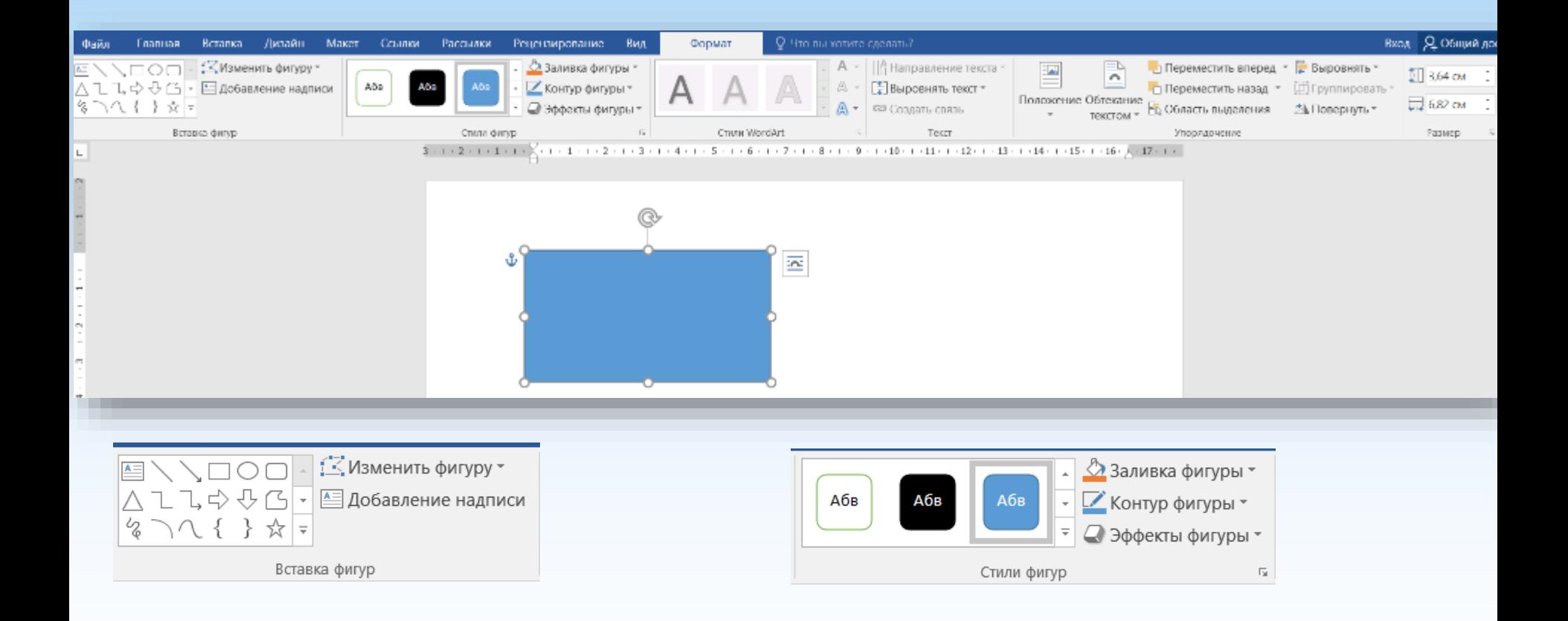

## Редагування Автофігур

#### Група інструментів Вставка фігур допоможе не лише додати фігуру, а й змінити її контур:

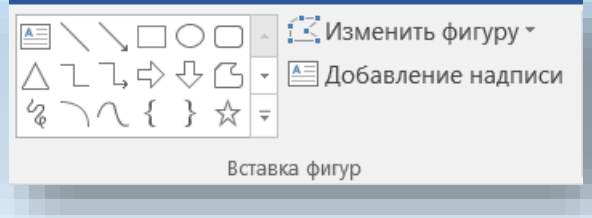

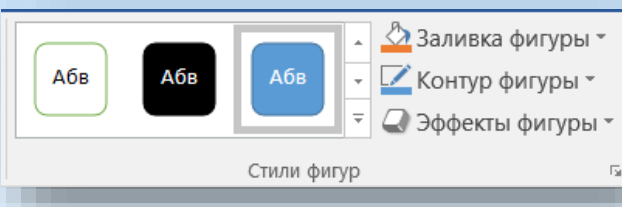

#### Група інструментів Стилі фігур та її підменю налаштовують зовнішній вигляд фігури:

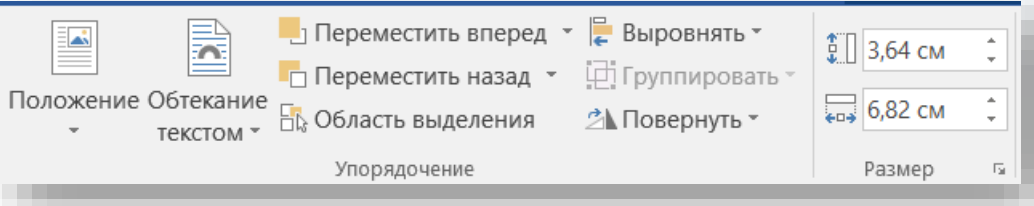

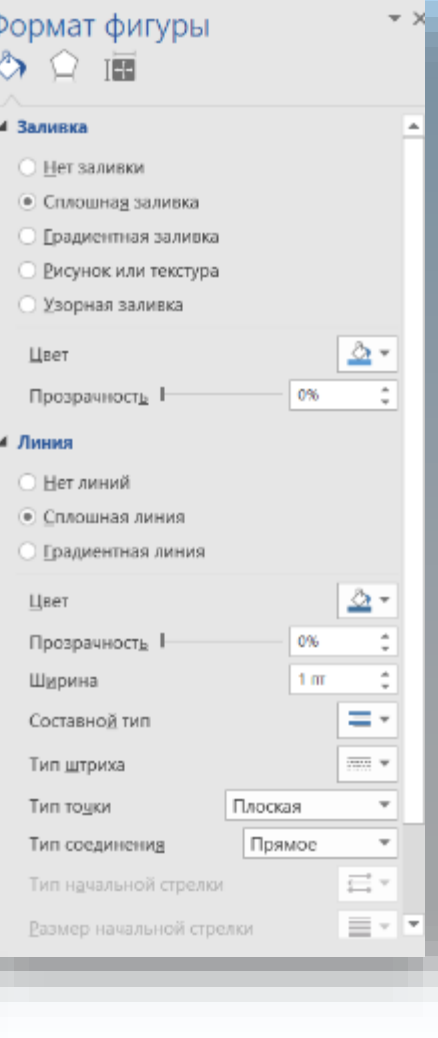

## Об'єктиWordArt

WordArt (векторна графіка) вставляється із колекції декоративних текстів для створення фігурного тексту в документі. Контекстні інструменти "Робота з об'єктами WordArt" на вкладці Формат призначені для редагування, форматування та впорядкування фігурного тексту.

## Об'єктиWordArt

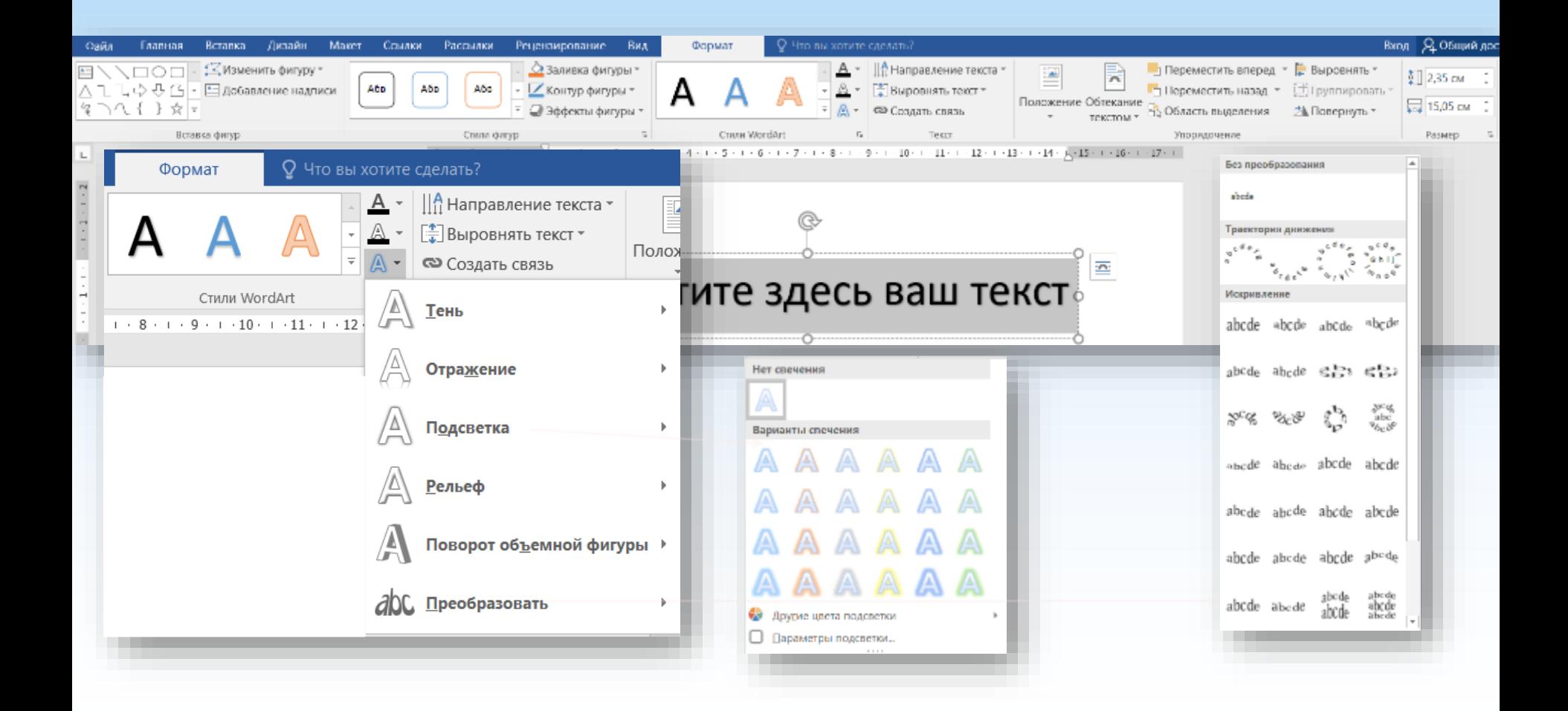

## Об'єктиSmartArt

Набір графічних елементів SmartArt містить значний список готових макетів, що дозволяє за лічені хвилини створити ілюстрації професійної якості. В групі**Ілюстрації**натисніть кнопку**SmartArt,**і перед вами відчиниться вікно з набором готових макетів. Конструктор має всі можливості відформатувати об'єкт за вашим бажанням

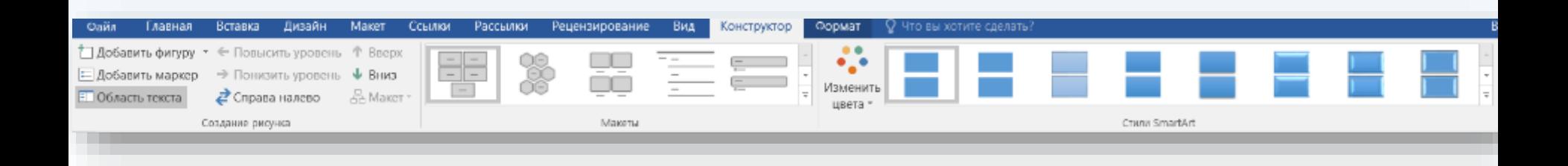

## Об'єктиSmartArt

Зліва розміщується список типів графічних об'єктів. Кожен тип містить кілька графічних макетів, що відображаються у середині. Праворуч виводиться допоміжна інформація щодо кожного конкретного макету.

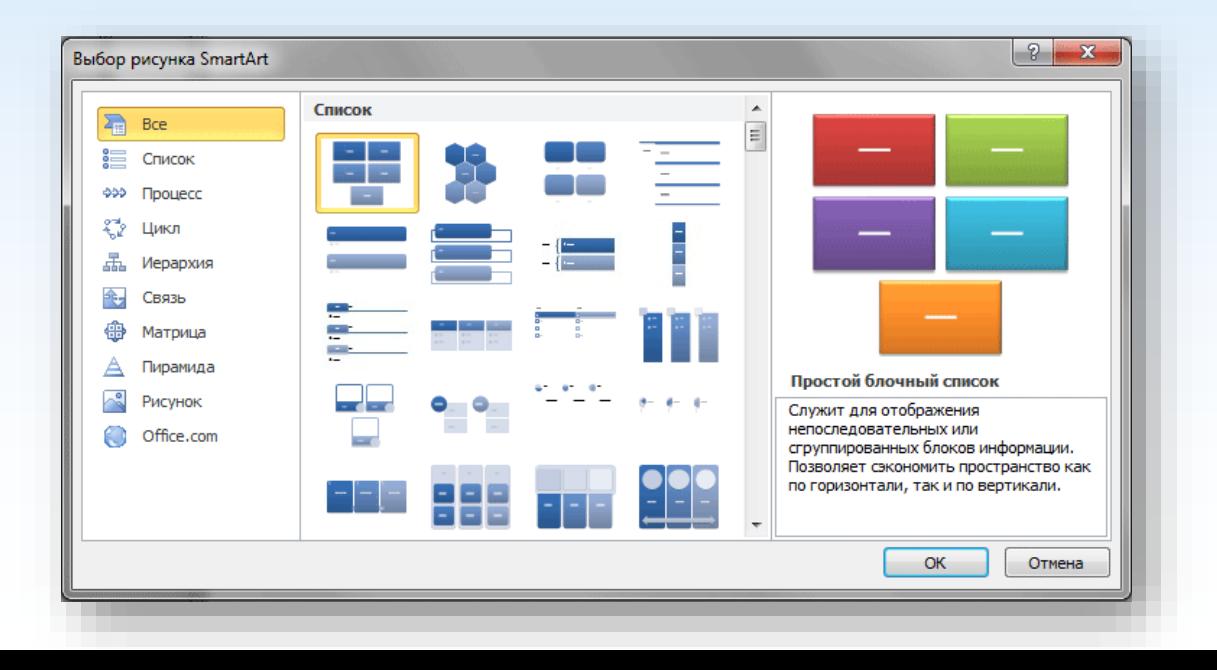

## Діаграми

Редактор Microsoft Word 2010 має всі можливості для вставки в документ різних видів діаграм (графіки, гістограми, кругові та лінійчасті діаграми, точкові діаграми, діаграми з областями, біржові діаграми, кільцеві та бульбашкові діаграми тощо). Щоб вставити діаграму, встановіть курсор у потрібне місце та в меню**Вставка**в групі**Ілюстрації**натисніть кнопку**Діаграма**. У вікні виберіть тип діаграми і натиснути кнопку**ОК**.

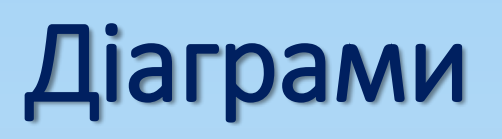

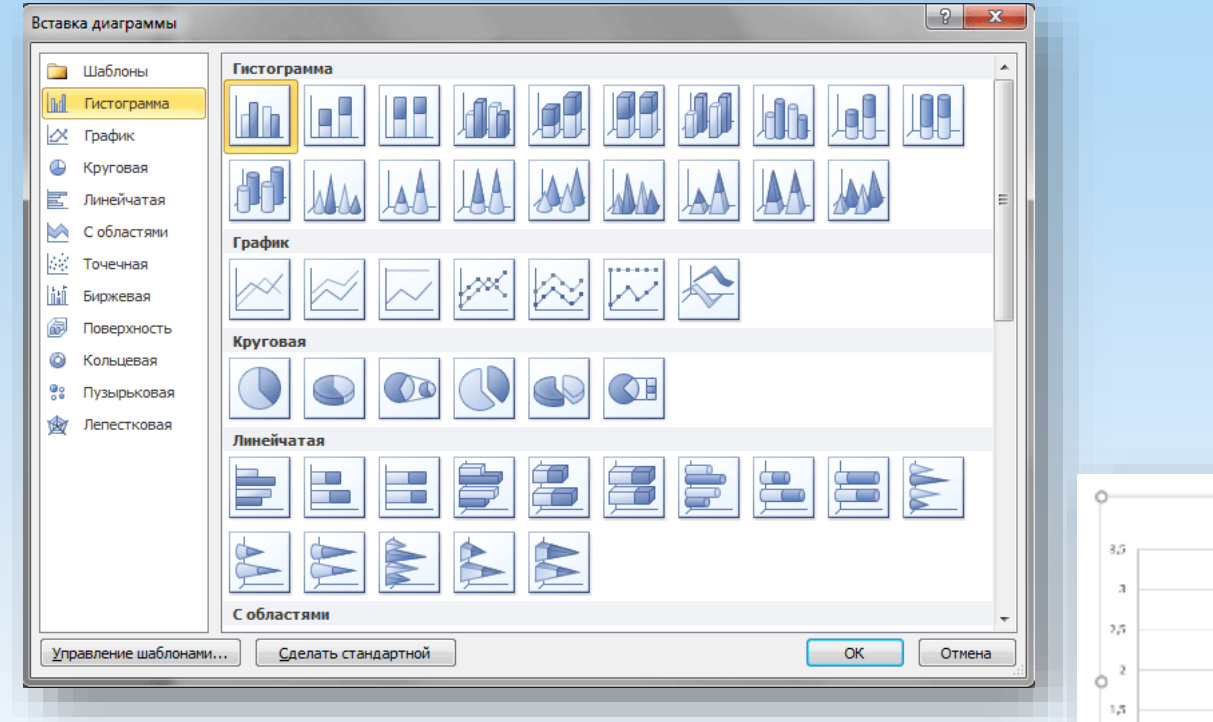

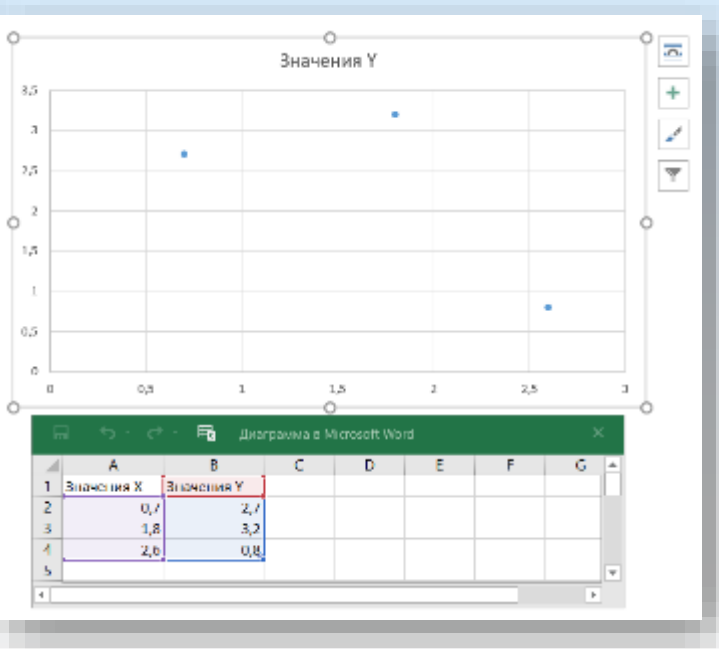

Відразу після вставки діаграми зверху на стрічці утворюється нове меню**Робота з діаграмами**, що містить три вкладки –**Конструктор**,**Макет**і**Формат**. На вкладці**Конструктор**можна змінити тип діаграми, вибрати та змінити дані, а також змінити загальний стиль оформлення.

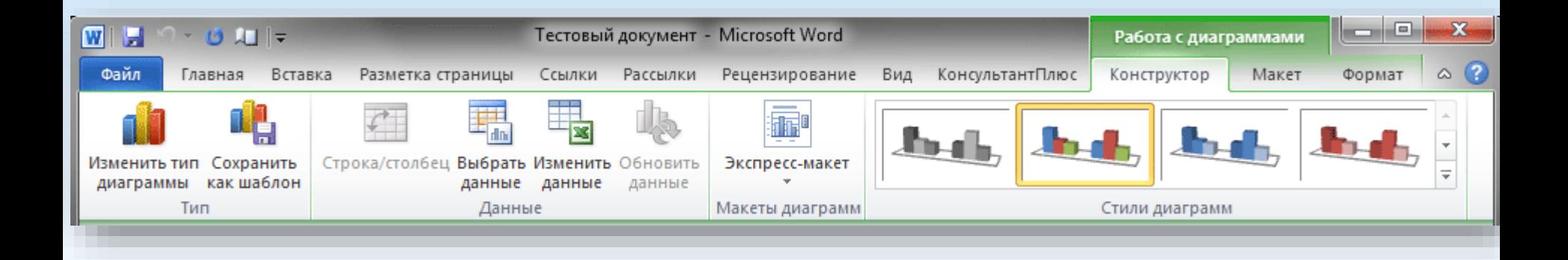
На вкладці**Макет**можна форматувати всі основні параметри областей діаграми: її назву, осі, легенду, підписи даних, основу та стінки, сітку, а також здійснити вставку в діаграму малюнка або фігури.

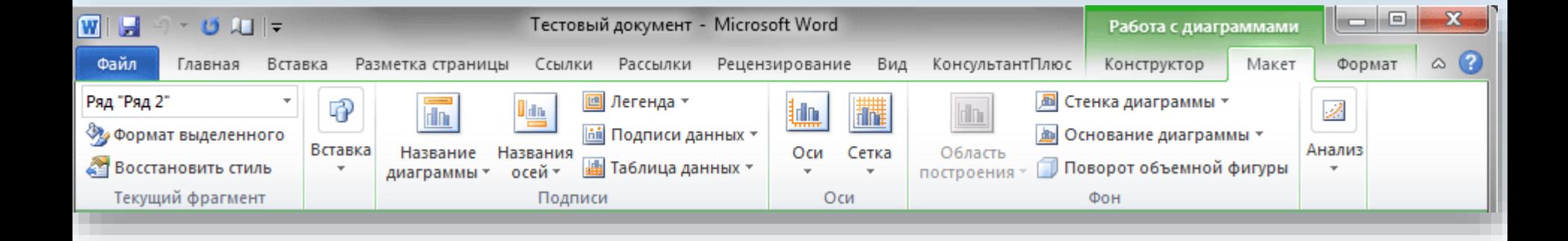

### На вкладці**Формат**здійснюється форматування стилю діаграми. Тут же ви можете вказати положення діаграми на сторінці та вибрати спосіб її обтікання текстом.

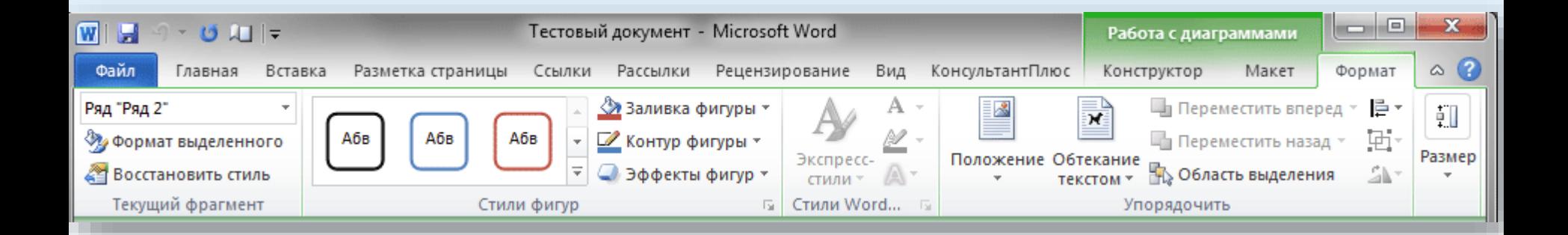

# Знімки екрану

Якщо натиснути кнопку**Знімок екрану**на вкладці**Вставка**в групі**Ілюстрації**, всі відкриті вікна програм відобразяться як ескізи в бібліотеці**Доступні вікна**. Тепер можна вставити в документ будь-яке вікно, що відобразилося тут, повністю, клацнувши на ньому лівою кнопкою миші.

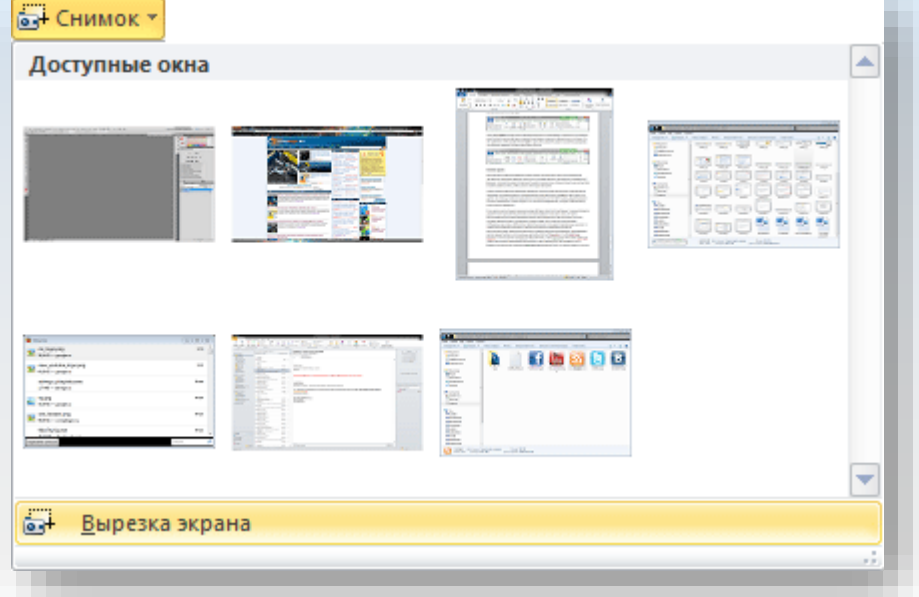

#### Перевірка правопису

**УWordпід перевіркою правопису розуміється перевірка орфографії та граматики.**

**Орфографічними помилками** (У тексті підкреслюються**червоною хвилястою рисою**)вважаються неправильно написані слова, неправильне вживання великих літер, некоректне перенесення слів, злите написання слів.

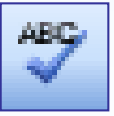

#### Перевірка правопису

**Граматичні помилки** (У тексті підкреслюються**зеленою хвилястою рисою**)– це помилки синтаксису: неправильне поєднання слів у реченні, розстановка розділових знаків.

Для перевірки правопису використовується кнопка-піктограма на панелі інструментів**Стандартна**або в меню**Сервіс**вибирається команда**Правопис**. Запустити перевірку правопису можна натисканням кнопки**F7**.

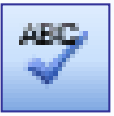

У діалоговому вікні Правопис виводяться поради щодо виправлення помилок. У верхній частині вікна виводиться текст, що містить помилку (слово з орфографічною помилкою виділяється червоним кольором), у нижній частині вікна виводяться можливі варіанти заміни. Помилковим також є слово, якого немає у словниках. У таких слів варіанти заміни відсутні. Граматична помилка виділяється зеленим кольором, а в нижній частині вікна

дається пояснення до помилки.

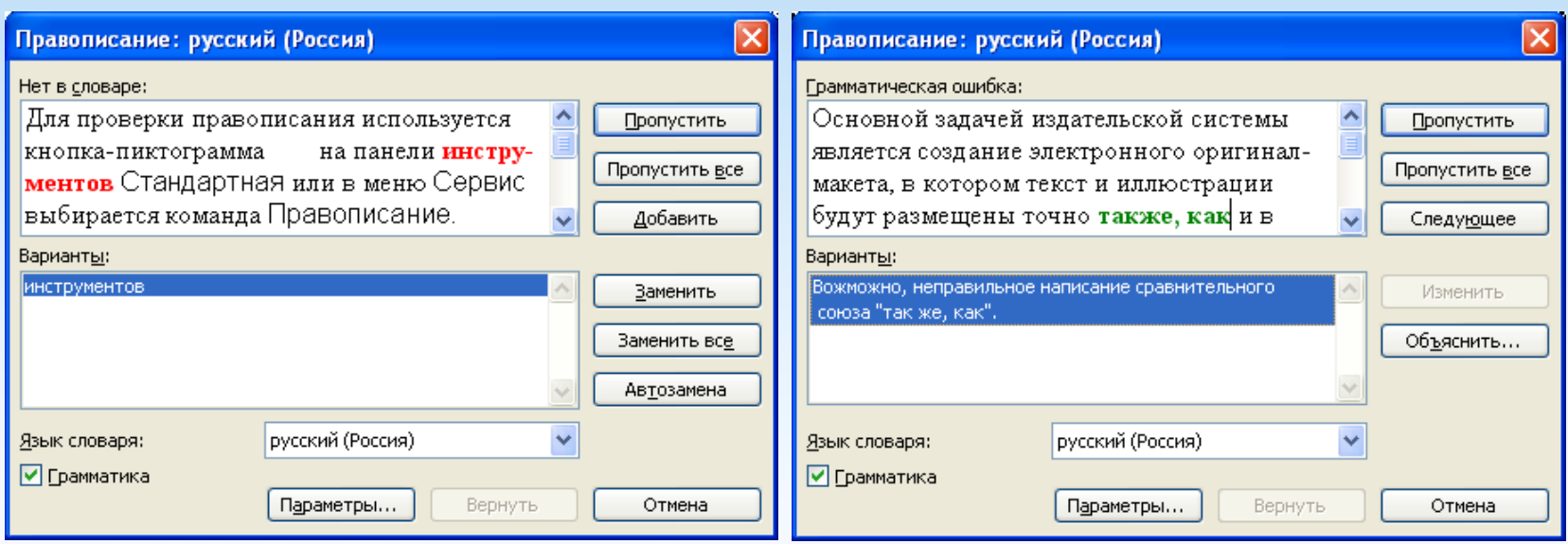

• Перевірити помилку у реченні можна<mark>натисканням правої кнопки миші на</mark> виділеному слові. У Контекстному меню, що відкрилося, також відобразяться всі варіанти заміни, або вийде пояснення до граматичної помилки.

## Автоматичне перенесення слів

Введення текстуWordздійснюється строково, перехід на наступний рядок у межах одного абзацу виконується автоматично. Слово, яке не вміщується в поточному рядку, переноситься на початок наступного рядка повністю, не розбиваючись на частини знаком перенесення. Однак для зменшення порожніх областей при вирівнюванні тексту по ширині або у вузьких колонках можна використовувати засіб розміщення переносів.

Якщо увімкнено автоматичне перенесення слів,

тоWordавтоматично вставляє переноси там, де це потрібно документі.

#### Для включення та налаштування автоматичного перенесення слів потрібно:

1.В меню**Сервіс**вибрати команду**Мова**, а потім - команду**Розміщення переносів**.

2.Встановити прапорець**Автоматичне розміщення переносів**.

3.В полі**Ширина зони перенесення**слів вказати інтервал, який слід залишати між кінцем останнього слова рядка та правим полем сторінки. Щоб зменшити кількість переносів, зробіть зону перенесення ширшою. Щоб зменшити нерівність краю правого поля сторінки, зробіть вузьку зону перенесення.

4.В полі**Максимальна кількість**послідовних переносів вказати максимальну кількість рядків, що йдуть поспіль, які можуть закінчуватися переносами.

*Щоб відмовитися від переносів, виконаних програмою, потрібно увійти до діалогового вікнаРозміщення переносівта прибрати прапорецьАвтоматичне розміщення переносів.*

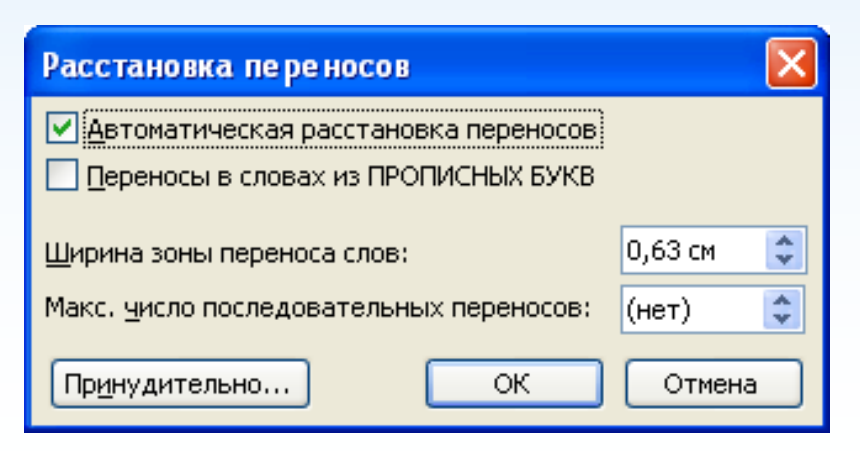

Таким чином, знання базових конструкцій**MSWord,**дозволить скоротити час редагування та форматування введеного тексту, швидко оформити наказ, службову записку, підготувати науковотехнічний звіт, лист або будь-який інший документ, що містить стандартні елементи.

Дякую за увагу